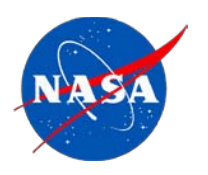

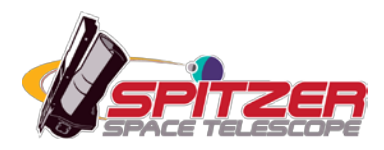

# **SPICE User's Guide**

SPitzer IRS Custom Extractor

**Spitzer Heritage Archive Documentation**

**SPICE GUI version 2.3.1+**

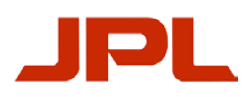

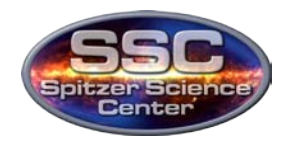

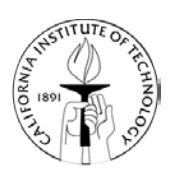

## **Contents**

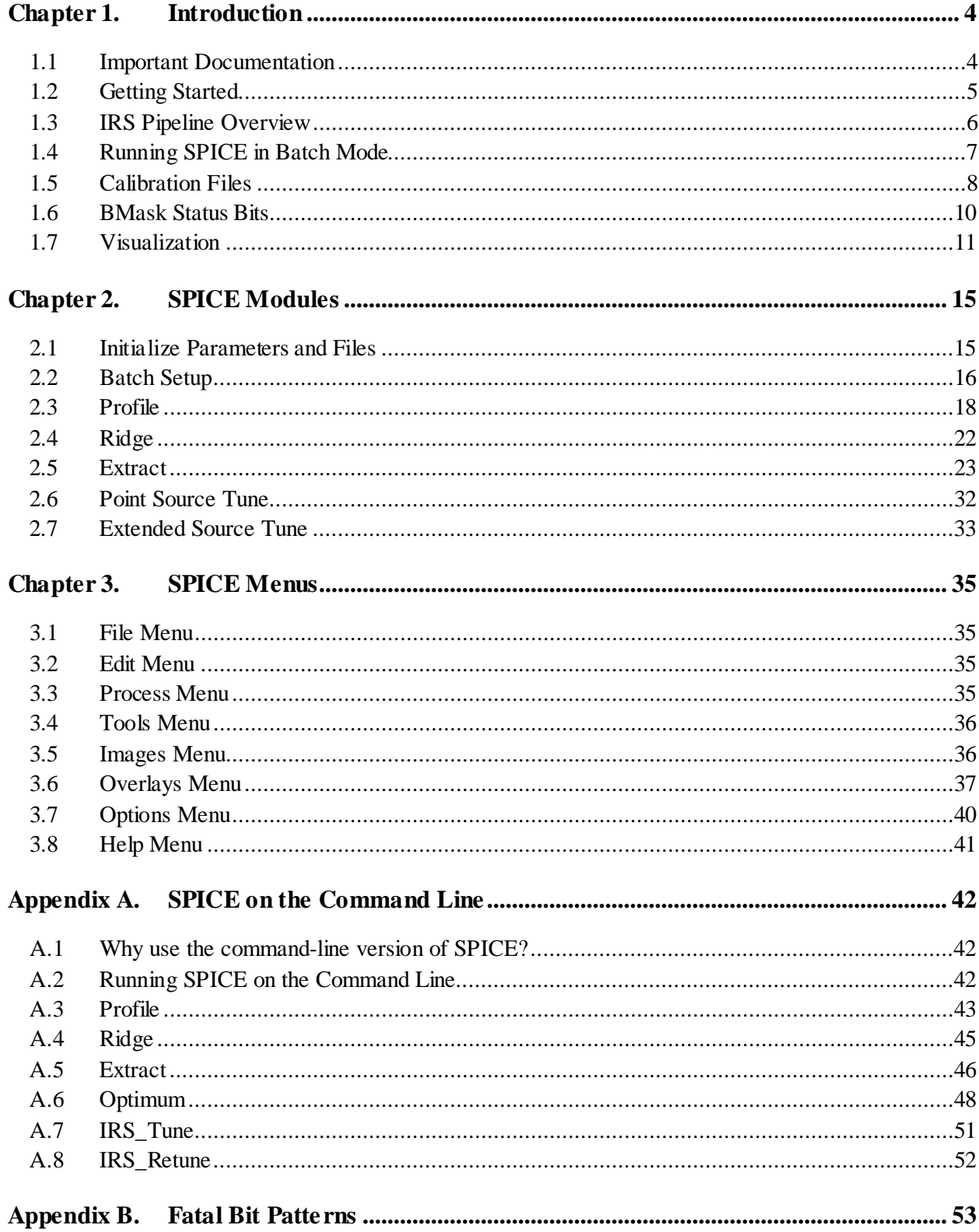

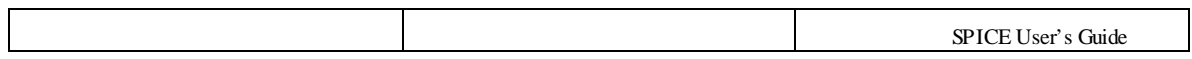

## <span id="page-3-0"></span>**Chapter 1. Introduction**

The Spitzer IRS Custom Extraction, or SPICE, software provides a JAVA-based tool that allows the user to interactively extract Spitzer Infrared Spectrometer (IRS) spectra. The Spitzer automated pipeline provides default extractions, but many observing programs require further refinement to meet their science goals. For example, SPICE is designed to allow the user to:

- Visualize the extraction performed by the Spitzer pipeline;
- Examine features at known wavelengths in the 2D dispersed image;
- Extract multiple targets along the slit;
- Extract local sky spectra along the slit;
- Re-extract target spectra after sky subtraction on the 2D dispersed image;
- Re-extract target spectra after interpolation over e.g. bad pixels;
- Overlay slit position, spectra from file, and line lists;
- Perform custom extractions in Batch mode.

IRS spectra are not rectilinear on the array, and so spectral extraction requires careful tracing of the shape of each order. SPICE provides the tools to visualize the extraction window and properly perform the extraction. The software provided is the same as that used in the Spitzer pipeline, so consistent results may be obtained.

This manual serves as a brief introduction to both the SPICE interface and the Spitzer extraction pipeline. For a complete reference manual on IRS extraction, see the IRS Instrument Handbook.

### <span id="page-3-1"></span>1.1 Important Documentation

The following documents are recommended reading, and are referred to throughout this User's Guide:

IRS Instrument Handbook: <http://irsa.ipac.caltech.edu/data/SPITZER/docs/irs/irsinstrumenthandbook/> Spitzer Data Analysis Cookbook: <http://irsa.ipac.caltech.edu/data/SPITZER/docs/dataanalysistools/cookbook/> SPICE main page: <http://irsa.ipac.caltech.edu/data/SPITZER/docs/dataanalysistools/tools/spice/> SPICE download page: <http://irsa.ipac.caltech.edu/data/SPITZER/docs/dataanalysistools/tools/spice/downloadspice/>

### <span id="page-4-0"></span>1.2 Getting Started

### *1.2.1 Downloading and Installing SPICE*

Complete instructions for downloading and installing SPICE can be found at [http://irsa.ipac.caltech.edu/data/SPITZER/docs/dataanalysistools/tools/spice/.](http://irsa.ipac.caltech.edu/data/SPITZER/docs/dataanalysistools/tools/spice/)

### *1.2.2 Getting Your Data*

All Spitzer data must be downloaded from the Spitzer Heritage Archive [\(http://irsa.ipac.caltech.edu/applications/Spitzer/SHA/\)](http://irsa.ipac.caltech.edu/applications/Spitzer/SHA/). You will be given a choice of data products to download. In general it is advised that the user download both the Basic Calibrated Data (BCD) and Post-BCD data. While the Post-BCD products will be suitable for many applications, they have been highly processed. The BCD products are necessary for anyone wishing to carry out their own spectrum extraction, and are the usual input files for SPICE. They can also provide a sanity check in assessing the reality of unusual features seen in the Post-BCD products.

The most commonly useful products available from the archive are the files with the following suffixes: *\*bcd.fits*, *\*bmask.fits*, *\*func.fits* (individual BCDs, found in the *bcd/* directory after downloading); *\*coad2.fits*, *\*c2msk.fits*, *\*c2unc.fits* (co-added BCDs, found in the *postbcd/* directory after downloading); *\*bksub.fits*, *\*bkmsk.fits*, *\*bkunc.fits* (nod-subtracted observations, available for low-resolution staring AORs and found in the *postbcd/* directory). A description of all of these products is available in the [IRS Instrument Handbook.](http://irsa.ipac.caltech.edu/data/SPITZER/docs/irs/irsinstrumenthandbook/)

### *1.2.3 Running SPICE - a walkthrough*

When the GUI is started, the user is presented with a blank screen. To begin using SPICE an extraction flow must be initiated. SPICE flows are initiated using standard templates (point source, extended source, etc,) accessible from the *File* Menu. Extractions may be performed either upon single exposures by starting from a single BCD frame, or in batch mode for processing of many exposures. To get started, select *File > Open SPICE generic template* or *File > Open Batch SPICE generic template*. We begin here by describing the extraction of a spectrum from a single BCD.

A droplist menu will appear with the following three options:

Point Source with Regular Extract; Point Source with Optimal Extract; Extended Source with Regular Extract.

Select one of the flows and click the OK button. SPICE will set up the desired processing flow. Default parameters will be used initially, but may be modified by the user. To begin, specify the input files and output directory in Initialize Parameters and Files ([§2.1\)](#page-14-1). SPICE will attempt to match the uncertainty and pixel status bitmask files  $(\S 1.5, \S 1.6)$  to the input BCD based upon the standard naming convention. SPICE will automatically find the appropriate default calibration files for the input BCD.

Once the initial setup is complete, the user may specify custom parameters in any of the four SPICE modules [\(Chapter 2\)](#page-14-0). New users may wish to begin by reading the overview of IRS pipeline processing ([§1.3\)](#page-5-0). The results of each module can be displayed in either the Plot or FITS windows  $(\$1.7)$ .

Processing flows can be saved using the *File > Save* and *File > Save As* options. They can be read back into SPICE later using *File > Read SPICE user-saved Template* (or *File > Read Batch SPICE user-saved Template*). FITS window images can be saved or printed from the File Menu, while spatial profiles or extracted spectra can be saved or printed from the right-click menu in the Plot window.

## <span id="page-5-0"></span>1.3 IRS Pipeline Overview

The IRS extraction software replicates part of the Spitzer data reduction pipeline. A complete description of the pipeline may be found in the [IRS Instrument Handbook,](http://irsa.ipac.caltech.edu/data/SPITZER/docs/irs/irsinstrumenthandbook/) and only the extraction part is summarized here. Pipeline operation is controlled, in part, by configuration files referred to as "namelist" files. Calibration data are stored in standard calibration tables. The spectral extraction flow consists of five modules:

### **Profile**

Creates a wavelength-collapsed average spatial profile of the slit used in the observation. See [§2.3](#page-17-0) for details.

### **Ridge:**

Identifies the location for point source extraction by identifying the peak in the Profile output, or using a user-specified fractional location along the slit. See [§2.4](#page-21-0) for details.

### **Extract:**

Extracts the one-dimensional spectrum for either point or extended sources. Flux conversion factors are based on standard width extractions. Extended source extraction is only calibrated for full slit (28 pixel width in low resolution modules). Point source extraction may also be performed using Optimal Extraction ([§2.5.3\)](#page-28-0). In this mode, the point source width is still employed, but extracted pixels are weighted by a standard point source profile. See [§2.5](#page-22-0) for details.

#### **Point Source Tune:**

Applies photometric "tuning" and flux conversion coefficients for point sources to the 1-D spectra from the Extract. The data are converted to Janskys, and the module corrects the slope and curvature of each order by applying the polynomial coefficients in the *fluxcon.tbl* file. This correction is based on an order-by-order comparison of calibration data to standard star model spectra. See [§2.6](#page-31-0) for details.

### **Extended Source Tune:**

Applies the same steps as in Point Source Tune, but optimized for extended sources. See [§2.7](#page-32-0) for details.

The details of each module's operation are given in the corresponding module descriptions in [Chapter 2.](#page-14-0)

The extraction pipeline takes as input the two-dimensional Level 1 Basic Calibrated Data (BCD) dispersed image in FITS format. Each BCD has an associated uncertainty and bitmask file which indicates individual pixel status. The output from the pipeline is a table file containing the extracted spectrum, propagated uncertainties and status flags. The naming conventions for delivered science products are discussed in the [IRS Instrument Handbook.](http://irsa.ipac.caltech.edu/data/SPITZER/docs/irs/irsinstrumenthandbook/)

The source spectrum incident on the array is not rectilinear in either the spectral or crossdispersed direction. As a result, the Extract module does not extract whole pixels, but rather subdivides the array into a network of polygon-shaped sampling elements referred to as "pseudorectangles" that do not necessarily overlap the rectangular pixel grid. These elements allow Nyquist sampling of spectra in the dispersion direction. Extraction is performed by calculating the signal that falls within the boundary of the "pseudo-rectangles." The extraction window can be visualized with SPICE. Light is assumed to be evenly distributed within a pixel for purposes of calculating fractional contribution.

## <span id="page-6-0"></span>1.4 Running SPICE in Batch Mode

SPICE can operate in batch mode instead of on individual BCDs. In this mode, SPICE takes a list of BCD-, mask-, and uncertainty-file triplets as input, and it performs identical processing on all the files in the list.

### *1.4.1 Input*

To extract spectra in Batch mode, begin by selecting Open Batch SPICE generic template from the File menu. Next, select from the menu of available batch modes (regular, optimal, extended source for hi-res or lo-res). When reading saved templates back into SPICE, the Batch templates must be read from the separated Batch option.

The parameters available for each module in batch mode are the same as in standard SPICE, but the Batch setup is slightly different. An input list of BCD triplets (where a "triplet" is a single associated set of data, uncertainty and mask files) must be either read in or created interactively. The Batch input list must be a three-column list of image-, bitmask-, and uncertainty-files. The list should be comma separated. The full path of each file must be given.

To run the Batch processing, press the single "stack" icon in the setup module; it will run the entire SPICE flow for the selected input files. SPICE will display the progress as a percentage of the total as processing occurs.

**Note:** Identical parameters will be used for the extraction of all sources in the Batch List.

### *1.4.2 Output*

The output files of the batch processing are saved in subdirectories under the requested output file. The directories are numbered from 0 to n-1, in the order that they appear in the batch list.

#### *1.4.3 New BCD tabs*

When processing is complete, SPICE will offer a *View Results* button for each of the output directories. When viewed, a new tab will be created for that individual BCD. The settings for each BCD (for example the detected Ridge percentage) may be reviewed using the squares icon on the upper-right of each module window.

SPICE will show the results of Profile, Extract, and either Point Source Tune or Extended Source Tune in the plot window. Each input BCD will also be displayed in the FITS window, with the Ridge and extraction window overlays. All of the standard visualization tools are available.

Each new tab is also fully operational. The flow can be rewound to any of the modules and rerun for just that individual BCD. By default, the rerun outputs will still be directed to the Batch subdirectory. However, if Batch is rerun, the new tabs are not automatically updated until *View Results* is selected again.

### <span id="page-7-0"></span>1.5 Calibration Files

The extraction flow requires several calibration files. Default files are provided with the SPICE distribution under the *irs/cal/* directory. In general, users will not need to change these files. Alternate files may be selected within the SPICE GUI using the Calibration Files *Edit* dialog. The calibration files are described below.

### *1.5.1 Wavsamp Files*

Three files describe the "pseudo-rectangles" used to extract from the non-rectilinear spectrum on the array:

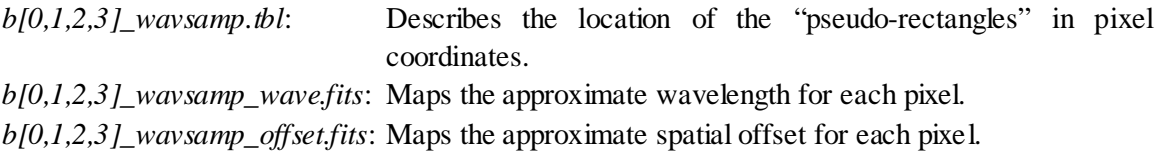

The prefix in the filenames,  $b[0,1,2,3]$  refers to the short-low (SL), short-high (SH), long-low (LL), and long-high (LH) IRS module, respectively (see the [IRS Instrument Handbook\)](http://irsa.ipac.caltech.edu/data/SPITZER/docs/irs/irsinstrumenthandbook/).

### *1.5.2 Default Extraction Widths*

The file containing the default width for point-source extraction from each slit can be found under the *irs/cal* directory:

*b[0,2]\_psf\_fov.tbl*: Lists the default width for extraction from each slit. Recall that for the high resolution slits (1,3), the extraction is done from the full slit.

### *1.5.3 Optimal Extraction Rectified Stellar Templates*

The file containing the rectified stellar template used as the spatial profile for point-source optimal extraction from each slit, order, and nod position can be found under the *irs/cal* directory. See [§2.5.3](#page-28-0) for more information on optimal extraction.

```
b[0,1,2,3]_rectempl_[1,2][0,1,2].tbl: Rectified stellar templates for point-source optimal 
                                     extraction. The suffix [1,2][0,1,2].tbl specifies the order and 
                                     nod position (0 = \text{slit center}).
```
### *1.5.4 Flux Calibration Tables*

The flux calibration from electrons per second to Janskys is performed based on the parameters given in calibration tables. Separate tables are used for point-source (default) or extended-source extraction.

*b[0,1,2,3]\_aploss\_fluxcon.tbl*: The correction used in extended-source extraction for light losses due to the extraction aperture.

*b[0,1,2,3]\_slitloss\_fluxcon.tbl*: The correction used in extended-source extraction for light losses from the slit due to the changing point spread function as a function of the wavelength.

*b*[0,1,2,3]\_fluxcon.tbl: Contains the "tuning" parameters used by the Point Source Tune module, incorporating both slit and (in low-res) aperture losses.

These files are located in the *cdf/* subdirectory under the *spice/* directory. The extracted spectrum  $(F_e)$  in electrons/sec is converted to Jy  $(F_v)$  using the formula  $F_v = F_e/C$  where the flux conversion, C, is given by:

$$
C = y_0 \times (a_0 + a_1 \times (\lambda - \lambda_0) + a_2 \times (\lambda - \lambda_0)^2 + a_3 \times (\lambda - \lambda_0)^3)
$$
  
Equation 1.1

### <span id="page-9-0"></span>1.6 BMask Status Bits

The \**bmask.fits* files provide status information for each pixel in the input image. During extraction, pixels masked as "fatal" do not contribute to the spectrum. By default, the online pipeline defines bits 7, 12, 13,and 14 as fatal. In the Extract module, the user can change the definition of fatal bitmask conditions using the pull down menu. This change may improve the fidelity of features in the final spectrum or, more often, the cosmetic appearance of the continuum.

The definition of bit-setting conditions in the \**bmask.fits* files are given in [Table 1.6.1.](#page-9-1) For a full discussion of the bitmask, see [Appendix B](#page-52-0) of this manual and the [IRS Instrument Handbook.](http://irsa.ipac.caltech.edu/data/SPITZER/docs/irs/irsinstrumenthandbook/)

#### <span id="page-9-1"></span>**Table 1.6.1: BMask conditions**

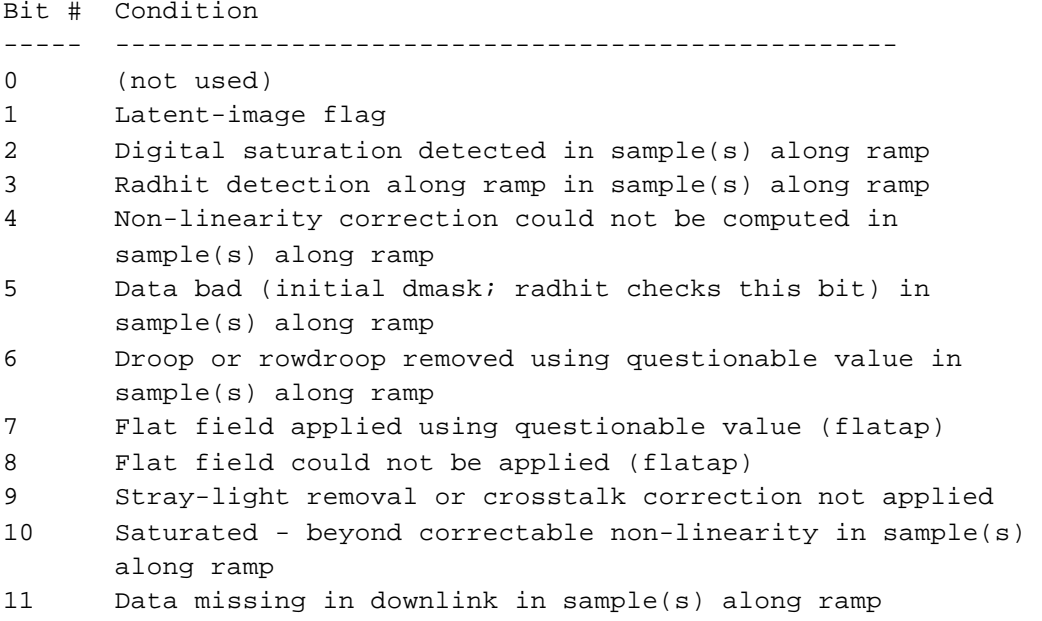

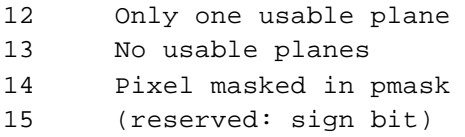

### <span id="page-10-0"></span>1.7 Visualization

For each flow, SPICE allows visualization of both the input images and the output spectra. Twodimensional images are displayed in the FITS window, and one-dimensional spectra and plots in the Plot window. The current display in either window can be saved.

#### *1.7.1 FITS Window*

The FITS window [\(Figure 1.7.1\)](#page-11-0) displays the input BCD images, which are the two-dimensional spectra. The controls at the left of the SPICE window allow the user to zoom in and out. The "Base Image" panel in the FITS window allows the user to control the opacity of the image, change the stretch and color table, and view the FITS header. The entire panel containing the "Base Image" options and all other overlays can be moved with respect to the FITS image itself by clicking on the textured edge of it and dragging. This panel can be dragged within the same FITS Window, or it can be dragged outside of it (click on the red X to return it to the window). A few header keywords (Object Name, Channel number, AORKEY, FOV, CalSet) are displayed at the top of the SPICE window when the cursor is in the FITS display (see [Figure 1.7.2\)](#page-12-0).

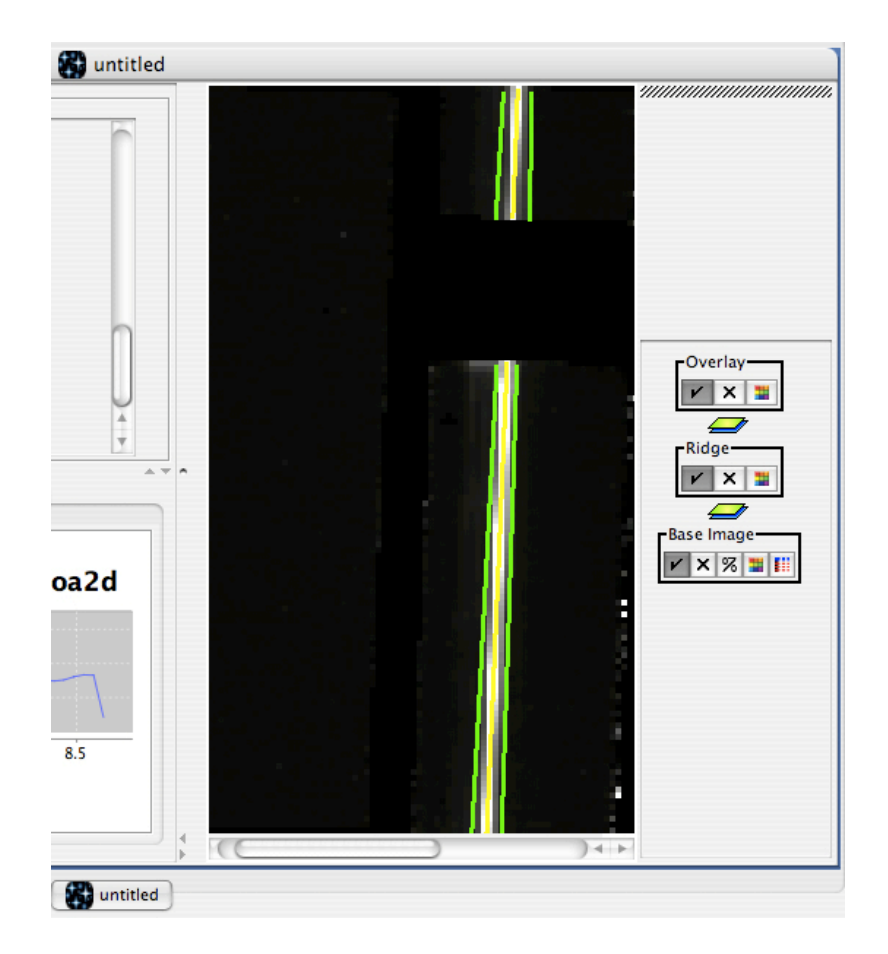

<span id="page-11-0"></span>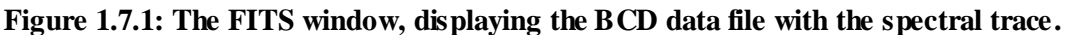

### *1.7.1.1 Pixel Values*

SPICE also displays pixel information at the top of the window as the cursor is moved within the display. This information includes the RA and Dec corresponding to the sky position of that pixel; recall that the spatial direction is approximately parallel to the x-axis in the image. The pixel information also includes the approximate wavelength (microns) at that pixel, and it's approximate spatial offset from the slit center (arcsec). The pixel information can also be accessed by right-clicking the mouse at the pixel of interest to bring up a popup window. Only one such window can be accessed at one time.

Note that the RA and Dec displayed in channel 0 (short-low) can refer either to the position within the slit or the position on the PeakUp array. The coordinates within Red and Blue Peak Up are approximately contiguous on the detector. But they are not contiguous with the RA and Dec within the spectral slits.

|          |                                                                                                   | <b>SPICE</b> |  |                   |                           |  |
|----------|---------------------------------------------------------------------------------------------------|--------------|--|-------------------|---------------------------|--|
| ీర       |                                                                                                   |              |  |                   |                           |  |
|          | William Object Name: HD 173511                                                                    |              |  | FOV: SL2_1st_pos  | <b>DCE Number: 0</b>      |  |
|          |                                                                                                   |              |  | AOR Key: 15705088 | Cal Version: C15.0PRE25.A |  |
| ÄII      |                                                                                                   | Channel: 0   |  | Exposure ID: 2    |                           |  |
| $\Theta$ | -Mouse Control-<br>Right Button: Display readout information as popup<br>$\overline{\phantom{0}}$ |              |  |                   |                           |  |

<span id="page-12-0"></span>**Figure 1.7.2: The BCD and pixel information window**

### *1.7.1.2 Overlays*

SPICE will overlay the ridge line and extraction windows on top of this image when they are defined by the corresponding modules. These overlays may be toggled on and off, and their colors may be changed.

#### *1.7.1.3 Saving the Image*

The image and overlays displayed in the FITS window can be saved in a variety of formats from the File menu.

### *1.7.2 New FITS windows*

Users may find additional FITS display windows useful for examining serendipitous sources within the slit. Additional FITS display windows can be opened in two ways: from the Initialize Parameters and Files module **once it has been run** (choose a *Reference Image* from the dropdown menu and click on *View*), and from the *Images* menu in the main SPICE toolbar. The controls to the left of the SPICE window allow the user to perform a variety of image functions, such as zooming in and out, re-centering, and computing the distance between two points. The opacity, stretch, and color table can be modified within the *Base Image* section of the FITS window. This section also allows the user to display the FITS header. The entire panel containing the *Base Image* options and all other overlays can be moved with respect to the FITS image itself by clicking on the textured edge of it and dragging. This panel can be dragged within the same FITS Window, or it can be dragged outside of it (click on the red X to return it to the window). If the FITS display window is opened from the Initialize Parameters and Files module, it will show the IRS slits. If, in addition, the ridge is set manually, the ridge position will be shown within the IRS slit.

### *1.7.3 Plot Window*

The plot window displays the results of each module (see [Figure 1.7.3\)](#page-13-0). It allows interactive changes to the plot ranges. To change the plot range, hold down the Left-mouse button and drag the mouse to select the range to be displayed. The box must be dragged from the Upper-Left corner to the Lower-Right corner. Dragging up-and-left will return to the original range.

A number of options are available in a drop menu by holding down the Right-mouse button over the plot:

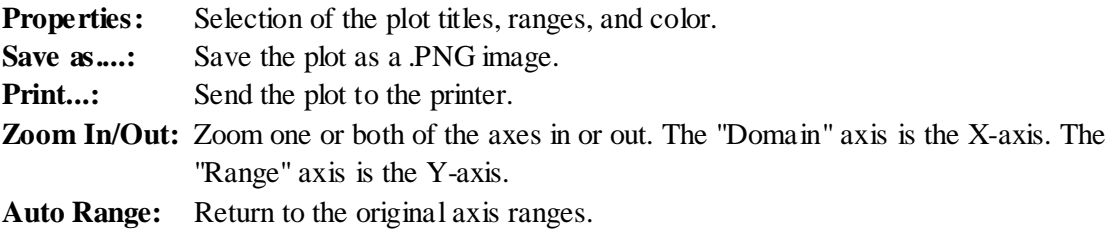

The window includes the option to display the results for Profile, Extract and Tune. The choice is made using the arrow (or tab, depending on your operating system) at the top of the plot window. The plotted spectra are color coded by order. The Profile display allows interactive selection of the Manual Ridge percentage, using the slider at the bottom of the tab.

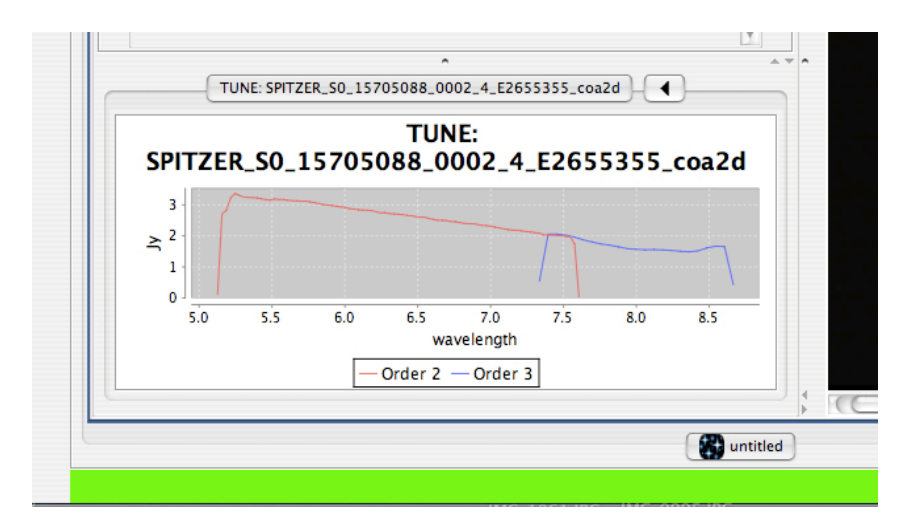

<span id="page-13-0"></span>**Figure 1.7.3: The Plot Window, showing the results of the Point Source Tune module. The displayed output can be changed using the arrow button at the top of the window.**

## <span id="page-14-0"></span>**Chapter 2. SPICE Modules**

The modules available in SPICE are described below. We recommend using the SPICE GUI for your reduction and extraction, but if you have a huge number of input BCDs and you are having memory issues with the GUI, it is possible to run all of these modules on the command line. Please se[e Appendix A](#page-41-0) for more information.

Module listing:

- Initialize Parameters and Files
- Batch Setup
- Profile
- Ridge
- Extract
- Point Source Tune
- Extended Source Tune...

### <span id="page-14-1"></span>2.1 Initialize Parameters and Files

### *PURPOSE*

In this dialog panel, the user assigns input filenames to: image, mask and uncertainty files. The output directory is also defined. All are required inputs.

Based on the selected input image file, SPICE will automatically assign default filenames for the calibration and output files. These may be modified and/or viewed by clicking on the associated EDIT button at the bottom of the panel.

#### *INPUTS*

**Image File:** Select a FITS image file to be processed through SPICE.

**Mask File:** Select a FITS mask file associated with the image file selected. Note that the mask file must be integer data, not floating point. SPICE will attempt to automatically select this file for you (see note below).

**Uncertainty File:** Select a FITS uncertainty file associated with the image file selected. SPICE will attempt to automatically select this file for you (see note below).

**Current Output Directory:** Select directory for all outputs to be written. SPICE will create the output directory if it does not exist.

**Calibration Files:** Calibration file selections are viewed and/or modified by clicking on the EDIT button. SPICE will display default filenames and will allow the user to modify them. If modified, the "default" label on the main panel will be replaced with "custom".

**Output Files:** Output filenames are viewed and/or modified by clicking on the *Edit* button. If modified, the panel will indicate user specific selection by replacing the "default" label with "custom".

**Note:** SPICE will attempt to find the corresponding mask and uncertainty files within the input directory based on a 'best match' algorithm plus appropriate suffix based on the image filename. The user may override these selected files. The 'best match' algorithm may find more than one file. SPICE will indicated this in the box next to: "# of Best Match Mask Files" and "# of Best Match Uncertainty Files" The user is responsible for ensuring that the correct files were selected.

### *OUTPUTS*

When an input image is selected, it will be displayed in the FITS window.

### *DISCUSSION*

SPICE will automatically assign default parameter values in the processing flow based on the channel and calibration version information contained in the input image header.

## <span id="page-15-0"></span>2.2 Batch Setup

### *PURPOSE*

In this dialog panel, the user assigns input filenames to a list for Batch processing. The input list consists of triplets of: image, mask and uncertainty files. The list may be created interactively or read from a file. The output directory is also defined. All are required inputs. Based on the selected input image file, SPICE will automatically assign default filenames for the calibration and output files.

### *INPUTS*

SPICE Modules **Batch** Setup

**Current Output Directory:** Select directory for all outputs to be written. SPICE will create the output directory if it does not exist.

**Image File:** Select a FITS image file to added to the Batch List.

**Mask File:** Select a FITS mask file associated with the image file selected. Note that the mask must be integer data, not floating point. SPICE will attempt to automatically select this file for you (see second note below).

**Uncertainty File:** Select a FITS uncertainty file associated with the image file selected. SPICE will attempt to automatically select this file for you (see second note below).

**Batch List:** The list of input triplets (image, mask, uncertainty) is displayed in the Batch List window (see Discussion below for the required format). Each filename separated by commas. The available list operations are:

**Remove:** Removes the selected triplet from the list.

**Remove all:** Clears the list.

**Read from file:** The Batch List can be read from a file instead of being created interactively. It must have the correct Batch List format.

**Write to file:** Writes the current Batch List to a file that can be read into later Batch processing flows.

**Note:** Identical parameters will be used for the extraction of all sources in the Batch List. The user should be careful when mixing BCDs in different channels.

**Note:** SPICE will attempt to find the corresponding mask and uncertainty files within the input directory based on a 'best match' algorithm plus appropriate suffix based on the image filename. The user may override these selected files. The 'best match' algorithm may find more than one file. SPICE will indicated this in the box next to: "# of Best Match Mask Files" and "# of Best Match Uncertainty Files" The user is responsible for ensuring that the correct files were selected.

### *OUTPUTS*

When this module is run, the entire batch processing is executed. See [§1.4:](#page-6-0) Running SPICE in Batch Mode for a full discussion.

SPICE Modules **Batch** Setup

#### *DISCUSSION*

SPICE will automatically assign default parameter values in the processing flow based on the channel and calibration version information contained in the input image header.

**Batch List Format:** The Batch List must be a three-column list of image-, bitmask-, and uncertainty-files. The list should be comma separated. The full path of each file must be given.

### <span id="page-17-0"></span>2.3 Profile

#### *PURPOSE*

This module is the first executable module of SPICE extraction flow, and it must be executed prior to the Ridge module. It will compute and plot the mean spatial flux profile across all user-selected orders in the same slit. The *wavsamp.tbl* calibration file is used to specify the location of the selected orders.

#### *INPUTS*

**(High or Low) Res Order:** SPICE will assign default orders to be used in measuring the spatial profile. The module input will be labeled either *High Res Order* or *Low Res Order* depending upon the information in the BCD FITS header. In High Res (channels 1 and 3), all orders (11 - 20) are used by default. In Low Res (channels 0 and 2), the default order depends upon the commanded field of view (e.g. an observation in LL-2 will default to orders  $2 \& 3$ ). Alternately, the orders to be used by Profile may be chosen by the user from the pulldown menu (in High Res, use the *Select Orders* option in the pulldown menu to activate the checkbox list of orders. The checkbox list can be accessed via the right-hand arrow).

#### *OUTPUTS*

**Profile Output Table** *(\*.profile.tbl*): The output of Profile is a table of the wavelengthcollapsed average spatial profile for the selected orders in the same slit. It can be viewed as an ASCII table by clicking the View button. The graph of flux vs. spatial position (percent across the detector from  $x = 0$ ) is shown in the plot window.

#### *DISCUSSION*

SPICE Modules **Profile Profile 18 Profile Profile Profile** 

This module computes a wavelength-collapsed average spatial profile of all orders in the cross-dispersed IRS image. It takes the mean of all orders at a given spatial position and produces a table of the average flux distribution and the corresponding standard deviation for each of N positions across the orders. It uses the *wavsamp.tbl* file to specify the location of the orders.

The Profile module takes as input the two-dimensional Level 1 Basic Calibrated Data (BCD) dispersed image in FITS format. This module does not consider the pixel status mask associated with the BCD file. The module averages the spatial profile over all selected spectral orders. By default, all orders are used.

The input *wavsamp.tbl* file specifies the location of the spectral orders on the array in x-y coordinates. It consists of "pseudo-rectangles" which describe the fractional pixels that comprise each wavelength in the spectrum (see [Figure 2.3.1\)](#page-20-0). These pseudo-rectangles are specified by their four vertices. Each line of the *wavsamp.tbl* file consists of an order number, coordinates of the center of the pseudo-rectangle (x center, y center), wavelength, tilt angle, and four vertices  $(x0, y0, x1, y1, x2, y2, x3, y3)$ . [Table 2.3.1](#page-18-0) shows an example of the *wavsamp.tbl*.

#### <span id="page-18-0"></span>**Table 2.3.1: Sample** *wavsamp.tbl* **file.**

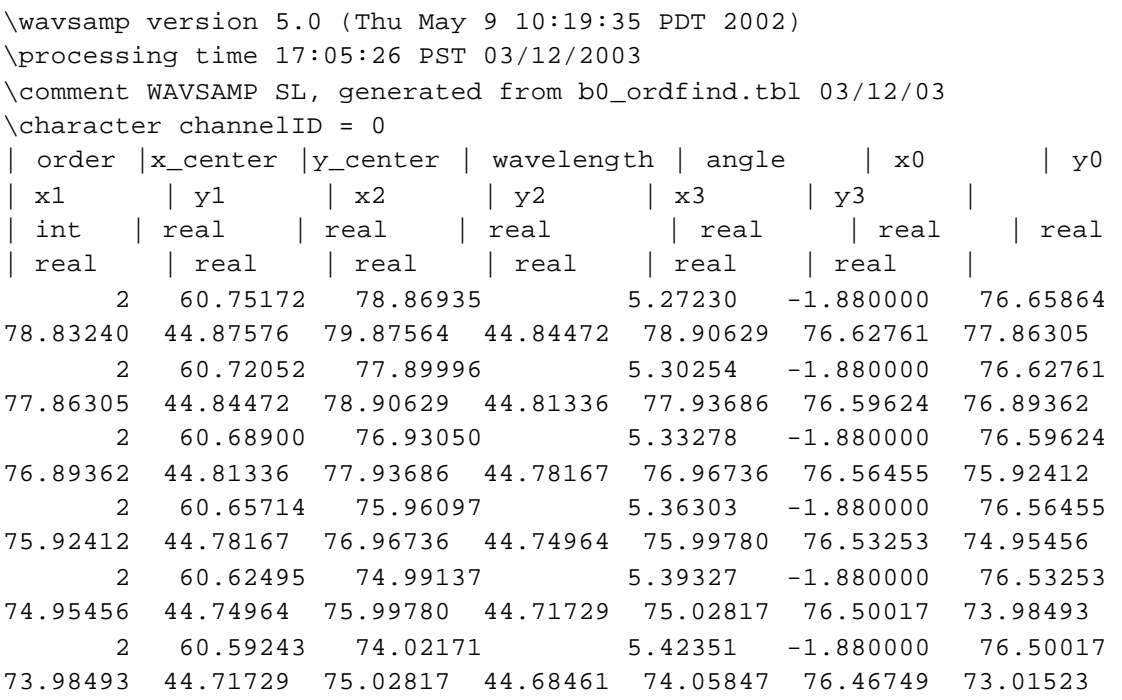

The Profile module divides each pseudorectangle in each order into *N\_CUTS* parts and integrates the signal within each part (100 parts in the lights-out pipeline; 1000 parts in

SPICE). The integral is divided by the area of each part to yield the average signal at that wavelength. A running sum is kept as this procedure is repeated for each wavelength in each of the orders to be considered. The standard deviations are calculated from the signal and the square of the signal.

### **NOTE: The profile is calculated as a function of left-to-right percentage along the spatial direction of the slit.**

The output of Profile is a table describing the average signal and sigma in each of the *N\_CUTS* sub-rectangles. The default name of this file is *profile.tbl*. [Figure 2.3.2](#page-20-1) shows an example of the profile calculated from a SL observation of a faint source on a complex background. An excerpt from a *profile.tbl* table for the same module is shown in [Table 2.3.2.](#page-19-0)

#### <span id="page-19-0"></span>**Table 2.3.2: Sample profile.tbl file (excerpt).**

```
\int CHNLNUM = 0 
\int FOVID = 27 
\int ORDER1 = 1 
| pct | dn | stdev | n | region | 
| real | real | real
  0.50  2.5838E+01  4.1910E+01  108  0
   1.50 3.1066E+01 4.0129E+01 108 0 
   2.50 3.0284E+01 3.7313E+01 109 0 
   3.50 2.8732E+01 2.2572E+01 113 0 
   4.50 2.8311E+01 2.0112E+01 121 0 
   5.50 2.6560E+01 1.8742E+01 129 0
```
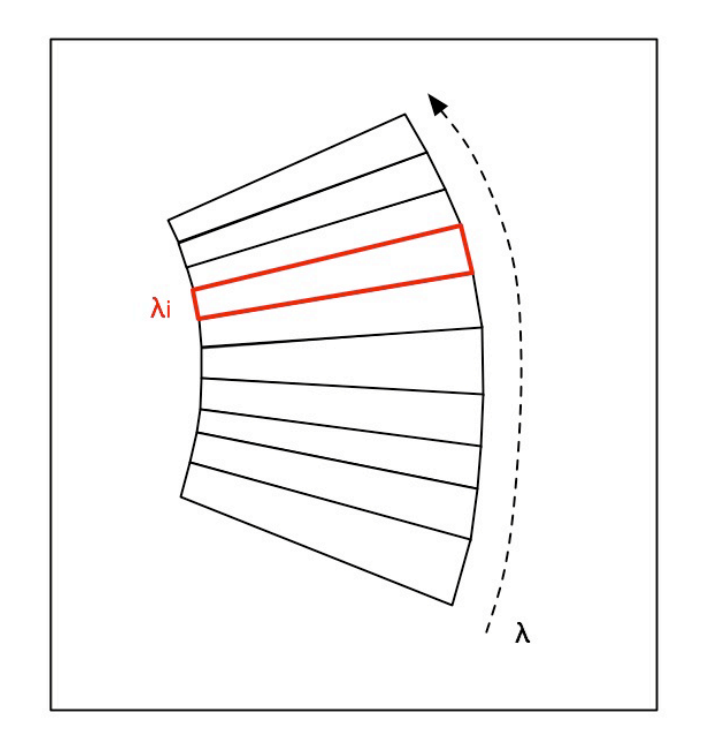

<span id="page-20-0"></span>**Figure 2.3.1: One spectral order defined by the** *wavsamp.tbl* **file is illustrated, with a single pseudo-rectangle highlighted. Order curvature is highly exaggerated here for illustration.**

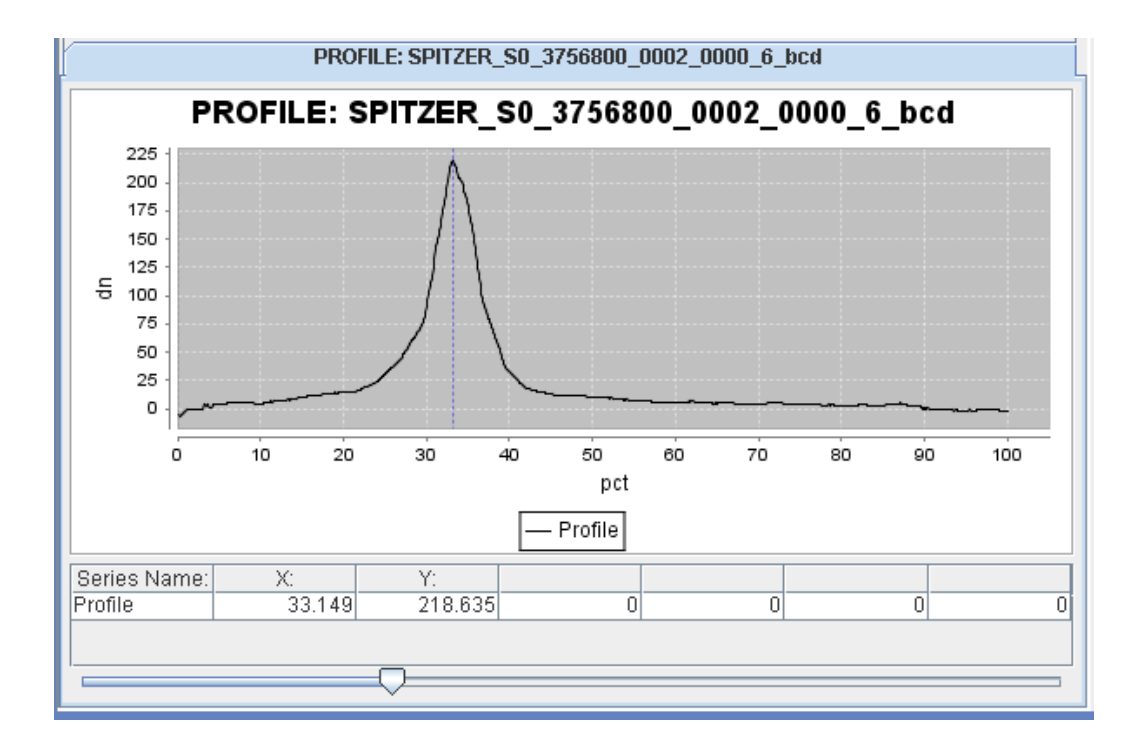

<span id="page-20-1"></span>**Figure 2.3.2: An example of the outputof the PROFILE module.** 

SPICE Modules **Profile** 

### <span id="page-21-0"></span>2.4 Ridge

#### *PURPOSE*

Ridge uses the output file from the Profile module to find the peak in the spatial profile. The peak is represented as a percent value and can be a user-specified input.

#### *INPUTS*

**Percent setting (Default or Manual):** If the *Default* option is chosen, the percent that represents the peak flux will be computed by SPICE. If the *Manual* option is chosen instead, the user-input field is activated.

**PERCENT:** This is the input field for a *Manual* Ridge location; it is only active if the *Manual* option is selected. The user may enter the peak of interest directly or use the slider bar on the Profile plot to determine the exact value. The peak is defined in a percent across the slit from  $x = 0$ .

#### *OUTPUTS*

**Ridge Output Table** *(\*.ridge.tbl***):** A table containing the x,y position of the peak for each order and each wavelength is output. This output table will become the input table for the next module, Extract. An overlay appears on the input image. An ASCII version of the file is seen by clicking the *View* button. The spatial position (percent) of the Ridge is drawn on the Profile plot.

**Ridge Overlay** *(\*.overlay.tbl***):** A table containing the order, wavelength, and x,y pixel positions of the trace determined by the module, together with the x,y pixel positions of the extraction aperture defined by the current settings of the Extract module. This file is updated if the extraction aperture is changed later. The overlay is plotted on top of the BCD image in the FITS window. An ASCII version of the file is seen by clicking the *View* button.

#### *DISCUSSION*

The Ridge module defines the spectral trace of the source to be extracted. The module takes as input the output of the Profile module, \**profile.tbl*, and two calibration files, the *wavsamp.tbl* file, and the *fov.tbl* file. It can either search for the location of the peak, or can be given a manual position. In either case, it produces an output file describing the computed ridge line. SPICE also produces a file that gives the pixel position of the ridge line and extraction window for overlaying on the BCD image.

If a manual ridge position is specified (as a percentage along the slit), then that value is used to create the output file. Otherwise, the Ridge module searches for the peak in the input \**profile.tbl* file. The search is performed within *PCT\_RANGE* of the position expected based upon the FOV. In SPICE and the pipeline,  $PCT\_RANGE = 25\%$ . The search algorithm is as follows:

For each region R as specified in the profile table file:

- Read in the data for region R: *yorig*
- Calculate a linear fit to  $y_{orig}$ , and subtract it from the data to obtain  $y_h$
- Perform median filtering of this flattened *yh* data, using *MEDIAN\_PTS* points to get *yf*. In both SPICE and the pipeline, *MEDIAN\_PTS = 5*.
- Calculate the new mean,  $\mu_f$ , and sigma,  $\sigma_f$ , for the median-filtered data  $y_f$
- Find the max peak value  $\mu_h$  of the not filtered, flattened data,  $y_h$
- Region R has a candidate peak if  $m_h \geq \mu_f + NUM\_SIGMA \ \sigma_f$ In both SPICE and the pipeline, *NUM\_SIGMA = 3.0*.

The final cut percentage *P* is then set to the maximum of the candidate peaks from all the regions. But if no candidate peaks were found, *P* is set to the expected position of the field of view as defined by the DFRAC column of the *fov.tbl* file.

Once the peak is determined, the Ridge module computes the ridge line, defined to be the two or more vertices which comprise the group of line segments located at the percentage *P* from the leftmost edge of the pseudo-rectangles. It outputs a table containing most of the *wavsamp.tbl* data, plus the newly computed ridge line.

## <span id="page-22-0"></span>2.5 Extract

### *PURPOSE*

The Extract module performs spectral extraction within a user-specified window. The resulting one-dimensional spectrum is in units of electrons per second and will be used as input to the flux conversion modules, Point Source Tune and Extended Source Tune.

Exract can be used in three separate modes: *Regular*, *Optimal*, and *Extended*. Each is offered in its own Generic Template, but the user can switch between them by changing the appropriate settings.

#### *INPUTS*

**Optimal or Regular Extract:** This menu allows the choice between standard (point or extended source) or optimal extraction.

**NaNs:** SPICE can optionally interpolate over NaN pixels in the data. Choose *Replace NaNs* to perform the interpolation, otherwise choose *Do not replace NaNs*. NaNs can be present in IRS BCDs when there is no good data available for that pixel.

**Uncertainty (Constant or File; Optimal Only):** During optimal extraction, each pixel in the aperture is weighted by the Signal-to-Noise squared. By default, the input uncertainty file (supplied in Initialize Parameters and Files module) are used for as the Noise. To keep the default, retain the *UseFile* choice in the pulldown menu. Alternately, by choosing *SetConstant*, the user can enter a constant uncertainty value (in electrons per second) giving a purely profile-weighted extraction. This option is appropriate for sources that are fainter than the background and where background noise dominates, or where the input file has poor uncertainty estimates. The output uncertainties will reflect whatever constant is entered rather than the true uncertainty.

**Constant Uncertainty:** The user-specified constant uncertainty for profile-weighted extraction. This field is only active if *SetConstant* is chosen for the type of uncertainty in optimal extraction.

**Set Fatal Bit Pattern:** The BMask defines the status of each pixel using bitwise encoding. Pixels in which fatal bits are set will be excluded from the extraction. The fatal bits can be defined by the user by choosing *Select Bits* and using the checkbox menu to the right; otherwise, retain the *Default*. See [§1.6](#page-9-0) for a list of bit definitions.

**PS or ExtSrc:** Choose Point Source – *Default*, *Point Source - Manual*, or *Extended Source - Full (28 pixels)* to define the width of the low-resolution extraction aperture. In the highresolution slits, this module extracts a 1D spectrum from the full slit. In the low-resolution slits, the spectrum is extracted along the Ridge location in accordance with the wavelengthdependent Point Spread Function (PSF) and the spectral trace. The Extract module can employ a window with a different width, but the width will still scale with wavelength. Alternately, an extraction window with constant width may be used by specifying  $\lambda = 0$  for the reference wavelength.

**Note:** The only properly calibrated, non-point-source width extraction is the extended source 28 pixel width. Flux conversion factors are based on standard width extractions, as defined by the *psf\_fov.tbl* files. Non-standard extractions will still be converted from electrons per second to Janskys, but the conversion factors will be incorrect.

**Note:** A very wide manual window can potentially cause the extraction of pixels between the orders, or even in a different order. Inter-order pixels will be masked if bit #8 is set as fatal and Spitzer BMasks are used. To check the fatal bits, use the *Select Bits* option in *Set Fatal Bit Pattern* (see above). Be sure to visually inspect the extraction window overlay to avoid including pixels from a different order.

**Width (pixels):** The width of the extraction aperture (at the reference wavelength) in pixels. This field is only active for user input if the *Manual* point source extraction option is chosen.

**Wavelength (um):** The reference wavelength for the extraction aperture (set to zero for a constant, non-expanding width).

#### *OUTPUTS*

**Spectrum** *(\*.extract.tbl***):** The output of the module is the one-dimensional extracted spectrum, in units of electrons per second. The spectrum is written to the table in the output directory and displayed in the plot window. An ASCII version of the file is seen by clicking the *View* button.

**Rectified products (Optimal only):** If optimal extraction is used, additional products are output. They are the rectified version of the 2D spectrum, uncertainty, BMask, and spatial offset files. The rectified versions are named: *\*.rectified\_flux.fits*, *\*.rectified\_unc.fits*, *\*.rectified\_bmask.fits*, \*.rectified\_offset.fits.

### *DISCUSSION*

**Settings:** The Extract module can be used in three separate modes. Usually the choice of mode will be made at the beginning when choosing a Generic Template for the flow. It may occasionally be convenient to switch modes mid-stream. To do so, each mode requires setting the parameters to appropriate values:

**Regular:** Set *Optimal or Regular Extract* to *Regular*; set PS or *ExtSrc* to one of the point source options. Other parameters may be modified if necessary. Make sure the Point Source Tune module is enabled.

**Optimal:** Set *Optimal or Regular Extract* to *Optimal*; choose whether to modify the uncertainty weighting (see above); set *PS or ExtSrc* to one of the point source options. Other parameters may be modified if necessary. Make sure the Point Source Tune module is enabled.

**Extended:** Set *Optimal or Regular Extract* to *Regular*; set *PS or ExtSrc* to the *Extended Source* option. Other parameters may be modified if necessary. Make sure the Extended Source Tune module is enabled.

Only one tuning module should be enabled. To disable a module, use the "X" button in the upper-right corner of the module box. To enable a module, click the "Enable" button.

### *2.5.1 Standard Spectrum Extraction*

The Extract module takes the dispersed BCD image and extracts the 1-D spectrum along the trace defined by *ridge.tbl*. The module takes as input the data array, *bcd.fits* and the associated uncertainty plane and pixel status bitmask; it also takes the output of Ridge, which defines where the extraction is to be performed.

In the high-resolution slits, this module extracts a 1D spectrum from the full slit. In the lowresolution slits, the spectrum is extracted along the Ridge location in accordance with the wavelength-dependent Point Spread Function (PSF) and the spectral trace. The width of the extraction is defined in the *psf fov.tbl* file, which gives the width to employ at a fiducial wavelength for each order. The width of the extraction scales with wavelength in all low resolution slits, under the assumption that the spectrum is diffraction limited. However, the width does not scale between sub-slits. Rather, the extraction width has been empirically determined for each subslit, and wavelength scaling is performed within each individually. The exception to the wavelength dependent window width in low resolution is the case of observations taken in the "Both" fields of view; that is Long-Low-Both or Short-Low-Both. In that case, the default is to perform a full slit extraction. Also, the user may demand a non-scaling width by setting the reference wavelength to 0 when selecting a manual extraction width.

The source spectrum incident on the array is not rectilinear in either the spectral or crossdispersed direction. As a result, the Extract module does not extract whole pixels, but rather subdivides the array into a network of polygon-shaped sampling elements referred to as "pseudopixels" (see [Figure 2.5.1\)](#page-26-0), which lie within the "pseudo-rectangle" that defines each wavelength in each order (specified in the *wavsamp.tbl* file). Pseudo-pixels do not necessarily overlap the rectangular pixel grid. These elements allow Nyquist sampling of spectra in the dispersion direction. Extraction is performed by calculating the signal that falls within the boundary of the "pseudo-rectangles" which lie within the extraction window. Light is assumed to be evenly distributed within a pixel for purposes of calculating fractional contribution.

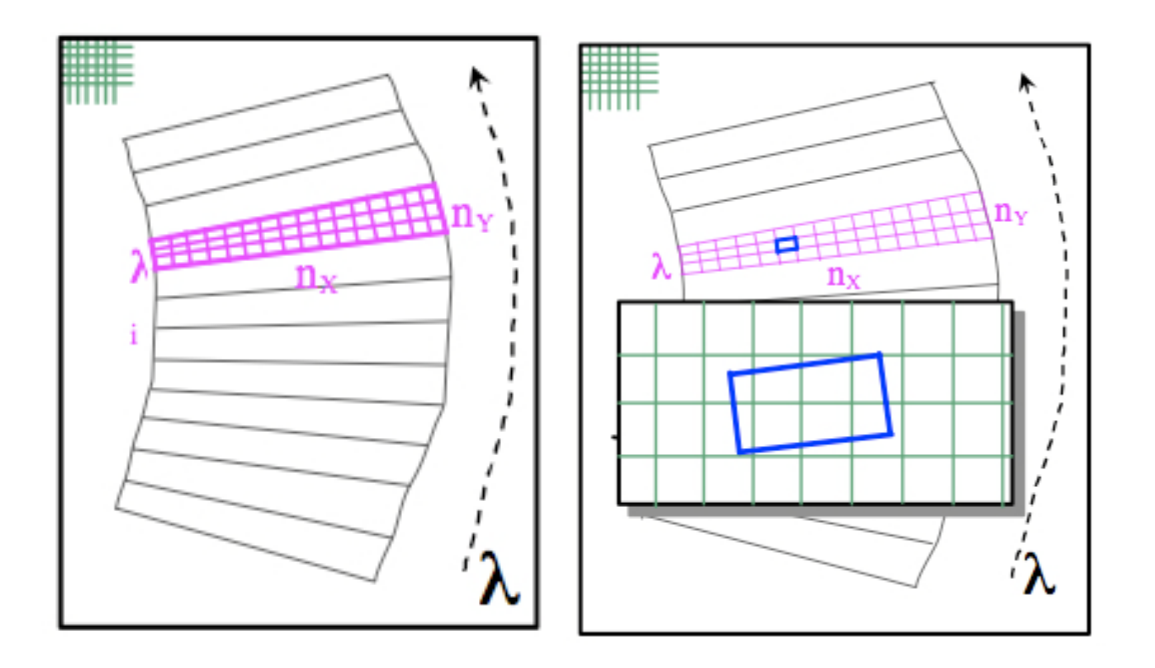

<span id="page-26-0"></span>Figure 2.5.1: (Left) A pseudorectangle is divided into pseudopixels. The pixels form the **FITS image for a rectangular grid, as illustrated in the upper left corner. (Right) A pseudopixel is shown against the pixels of the original FITS image. The pseudo pixel contains partial FITS pixels, so each partial pixel must be carefully accounted for to perform the extraction.**

The input pixel-status bitmask is used to define "fatal" bit-flags to identify pixels that will be excluded from the average of the pseudo-rectangle. The extraction depends on the processing version and the module:

- For S18.7, for SL, LL and LH data, the extraction is the sum of signal in the non-flagged pixels at each wavelength divided by the height (measured along the spectrum in pixels) of the extraction window, as set by the wavsamp wavelength calibration file. For SH, the extraction is the sum of signal in the non-flagged pixels at each wavelength divided by the number of (fractional) pixels;
- For S18, only LH spectra were divided by the wavsamp height;
- For previous processing versions, no modules had spectra divided by wavsamp height all were simply the sum of the signal in the non-flagged pixels at each wavelength, divided by the number of (fractional) pixels.

Note that unflagged bad-pixels (NaN or zero DN) are not included in the calculation of the value of the extracted flux. Alternately, the NaNs may be interpolated over and included, by selecting that option in the module input switches.

The uncertainty defined in the input uncertainty plane is propagated into the extracted output spectrum. The output spectrum table includes the order, wavelength, flux (in electrons per second), propagated error, and cumulative pixel status for each wavelength. The cumulative pixel flag is a bit-wise OR of the flags of contributing pixels.

### *2.5.2 Extended Source Extraction*

In addition to the standard point source extraction, the Extract module in SPICE offers the users the ability to estimate the surface flux for particular extended sources.

The calibration assumes that the source is infinitely large in the sky, and that at each wavelength the source is uniform. Starting from the extracted spectra, two corrections are applied: one for light losses due to the extraction aperture, and another for light coming in and out of the slit due to diffraction. We describe each in turn here. A more formal discussion is provided in the [IRS](http://irsa.ipac.caltech.edu/data/SPITZER/docs/irs/irsinstrumenthandbook/)  [Instrument Handbook.](http://irsa.ipac.caltech.edu/data/SPITZER/docs/irs/irsinstrumenthandbook/)

In the calibration of point sources, SPICE uses an expanding aperture for the low-resolution modules, and the full slit for the high-resolution ones. For extended sources, a straight-edged 28 pixel extraction aperture is used for the low-resolution modules (which allow us to ignore the noisy edge pixels). The full slit is used for the high-resolution modules. Appropriate calibration coefficients ("fluxcon values"; see [§1.5\)](#page-7-0) are applied to the low-res modules to account for the large extraction window and are provided in *b[0,2] aploss fluxcon.tbl*. These fluxcon values assume a point source centered on the slit. For a point source, the difference in e-/s between the point and extended source apertures is at most ~10%. When the user clicks the extended source button, the fluxcon table for the large aperture is applied to convert from e-/s to Jy. Note that no such correction is necessary for the high-resolution modules -- they will have the same fluxcon table for the point source and extended source calibrations.

The slit losses are a function of wavelength. For point sources, the flux lost due to the PSF wings outside the slit is added back by comparing the signal to a model. For a source that is uniform in flux at a given wavelength and infinitely large, the light lost from the slit is exactly matched by the light gained by the slit. Because the point source calibration adds the flux from the wings outside the slit in order to derive the final calibration, this calibration must be "undone". To understand the wavelength dependent loss of light, the point spread function was simulated using a STinyTim model with the slit sizes quoted in the [IRS Instrument Handbook.](http://irsa.ipac.caltech.edu/data/SPITZER/docs/irs/irsinstrumenthandbook/) The slitloss correction was taken to be the ratio of the flux within the slit of a simulated PSF, to the total PSF flux. The slitloss corrections are given in  $(b/0,1,2,3)$  slitloss convert.tbl), which have the wavelength dependent factor by which the spectrum of the extended source should be multiplied.

To convert the resulting spectrum in Jy to a surface brightness, the user should divide it by the area of the aperture in the sky (or the area of the extraction window, if the default was not used):

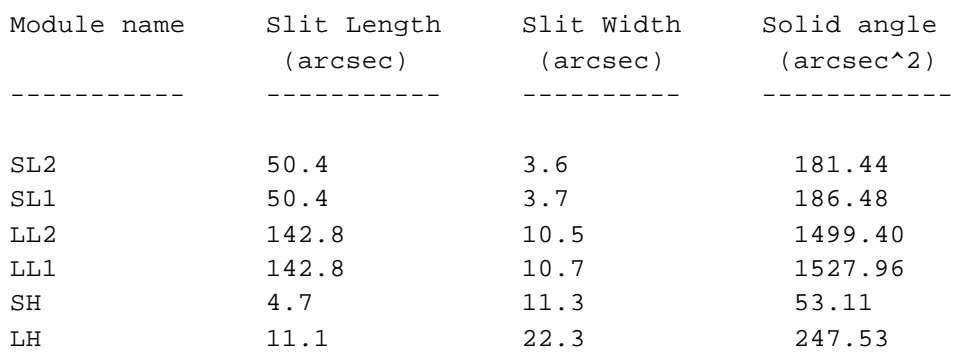

#### **Table 2.5.1: Slit dimensions for the IRS modules**

After this process, it is likely that the spectra from different modules will not match each other. Most extended astronomical sources have spatial and spectral structure that cannot be accounted for a-priori by any calibration set. It is recommended that the users compare their data to other photometric measurements (like MIPS-24 data) to achieve better calibration. Note that IRAC channels 3 and 4 need post-pipeline processing to be usable for extended emission [\(see the IRAC](http://irsa.ipac.caltech.edu/data/SPITZER/docs/irac/iracinstrumenthandbook/)  [Instrument Handbook\)](http://irsa.ipac.caltech.edu/data/SPITZER/docs/irac/iracinstrumenthandbook/).

#### <span id="page-28-0"></span>*2.5.3 Optimal Extraction*

In the Extract module, the user has the option to select profile-weighted and signal-to-noise weighted "Optimal" extraction. This option can be selected in the pulldown menu under the Extract module. The default is "Regular" unweighted extraction. The name of the output file is the same, regardless of which option is chosen. Optimally extracted spectra may be identified by the information in the table header.

The "Optimal" algorithm yields a minimal-noise, unbiased flux estimate in each wavelength bin (Horne, 1986), by weighting the extraction by the object profile and the signal-to-noise of each pixel. Specficially, the flux density (electrons per second) in a wavelength bin, *F*, is given by:

$$
F = \frac{\sum W_i F_i / P_i}{\sum W_i},
$$

**Equation 2.1**

where  $W_i$  is the weight,

$$
W_i = (P_i / \sigma_i)^2
$$

#### **Equation 2.2**

*F<sub>i</sub>* is the flux, *P<sub>i</sub>* is the stellar profile template, and  $\sigma_i$  is the uncertainty in the *i*th pixel.

This extraction is accomplished as follows by the Optimal Extract module. First, the dispersed image of the source is divided by the dispersed image of a standard stellar point source. At each wavelength, the flux of the standard template is normalized to unity, and the peak is shifted to the center of the extraction window. Next, each pixel in the aperture is weighted by the Signal/Noise squared, and the weighted average flux is computed.

By default, the input uncertainty file (supplied in the SPICE Initialize Parameters and Files module) and a standard point-source profile are used to compute the weights and output uncertainties. Alternatively, the user can enter a constant uncertainty value (in electrons per second) giving a purely profile-weighted extraction. This option is appropriate for sources that are fainter than the background and where background noise dominates, or if the uncertainty file is noisy. The output uncertainties will reflect whatever constant is entered rather than the true uncertainty.

To facilitate alignment of the source to the standard profile, optimal extraction is performed in rectified space. The curved BCD image is straightened using the *wavsamp.tbl* calibration file. Because the Spitzer PSF is under-sampled by IRS pixels and the spectral trace does not follow columns exactly, diagonal stripes are visible in rectified spectral images. Each order is rebinned during rectification to 1001 pixels in the spatial direction to increase the accuracy of the rectification and avoid pixelization error at the edges of the aperture. Unweighted extractions in rectified space match regular extraction to better than 1%.

Rectified flux, uncertainty, and BMask products are written out, allowing the user to inspect the spatial profile of the source or construct custom profile templates. These files are by default given names ending with *.rectified\_[flux,bmask,unc].fits*. The wavelength and spatial scale of the rectified image is described by the *wavsamp.tbl* file for the appropriate order. In that table, each row describes the extraction ``pseudo-rectangle'' for each extracted wavelength. In the rectified image, the rows in each order correspond to rows in the *wavsamp.tbl* for that order, and the row wavelength is given explicitly in the table. The orientation of each order in the rectified image is the same as in the BCD image (e.g. for SL-1 the blue end is at the top of the dispersed image and the red end is at the bottom). The spatial scale of each row is slightly complicated to calculate. It is given by the length of the pseudo rectangle (described by  $X_0$ ,  $Y_0$ ,  $X_1$ ,  $Y_1$ ,  $X_2$ ,  $Y_2$ ,  $X_3$ ,  $Y_3$ ), multiplied by the plate scale of the module (e.g. 1.8 arcsec/pix for SL) and then divided by 1001 (the number of columns in the rectified order). The *rectified\_offsets.fits* files give the spatial offset for each pixel in the rectified image.

The rectified stellar templates used for point-source profiles are provided in the SPICE *cal/* directory, one for each channel, order, and standard nod position (including nod 1, nod 2, and slit center) with filenames like:

### *b[channel]\_rectempl\_[order][nod].fits*

These were constructed with Spitzer IRS observations of the flux calibration standards HR 7341 (1 Jy at 12 microns; SL and LL) and Xi Draconis (11 Jy at 12 microns; SH and LH). SPICE will automatically select the appropriate profile template for the channel and order using the BCD header FOVID keyword. The template closest to the selected ridge location will be used. Sources in the non-commanded order can be extracted using the "Orders" pulldown menu under the PROFILE module.

Optimal extraction provides greater improvement (over regular extraction) for low S/N data. [Figure 2.5.2](#page-31-1) shows the gain in optimal S/N vs. S/N in the regular extraction. Gains in S/N up to a factor of 2 have been achieved for sources with  $S/N \sim 3$ , corresponding to an effective quadrupling of the exposure time. There are diminishing returns for sources with  $S/N > 30$ . Comparable gains in S/N have been achieved by narrowing the extraction aperture to about 3 pixels and performing a regular extraction. However, the latter method requires custom flux calibration, and is still sub-optimal, in principle.

No special steps are required prior to optimal extraction; run Profile then Ridge, as you would before regular extraction. Note that optimal extraction is more sensitive to the Ridge location than regular extraction. For faint sources where the profile is noisy, the Ridge percentage can be refined manually until the best result is obtained. Optimal extraction may be performed in Batch mode by first selecting *Optimal* in the Type pulldown menu under the Extract tab. After optimal extraction, use the Point Source Tune module to create a properly calibrated spectrum. (For nonstandard apertures, custom flux calibrations may be necessary.)

Optimal extraction works best for *point sources* observed in IRS Staring mode, at the standard nod positions (33%, 66%) or at the center position (50%). For sources observed at non-standard locations along the slit, Optimal Extract will choose the closest stellar template, in terms of Ridge percentage. However, low-frequency sinusoidal wiggles may appear in optimally extracted spectra if there is a mismatch with the stellar template.

The user can create custom rectified stellar template (*rectempl*) by Optimal extraction of a bright star observed at the same Ridge percentage as the science target. The rectified 2D stellar spectrum is output as a standard Optimal extraction product.

Optimal extraction of extended sources has not been tested. If a standard point source profile is used, the center of the object will be weighted more than the outskirts. An extended source profile could be constructed and used, but it must incorporate pixelization effects, and must have an S/N greater than that of the spectrum to be extracted in order to achieve any gain. Do not use Extended Source flux calibration for optimally extracted spectra. The Extended Source Tune function assumes the science target uniformly fills the slit, whereas Optimal extraction assumes a point-source cross-dispersion profile.

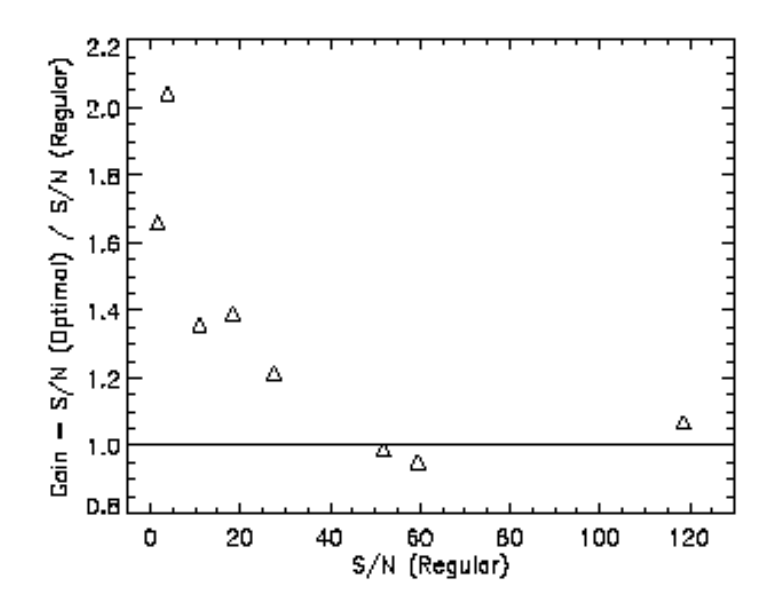

<span id="page-31-1"></span>**Figure 2.5.2: Gain factor for Optimal extraction over Regular extraction as a function of Regular Signal/Noise for standard extraction apertures, derived from SL and LL observations. Diminishing gains are obtained for bright sources with S/N > 30. Maximal gains of > 2 are possible for faint sources with S/N < 5. The lowest S/N considered for Regular extraction is S/N = 1.5.** 

### <span id="page-31-0"></span>2.6 Point Source Tune

#### *PURPOSE*

The Point Source Tune module converts the extracted spectrum from units of electrons per second to flux density (Jy). This module is for point source extractions. Extended Source Tune is used for extended sources. The conversion is only valid for the standard extraction width.

#### *INPUTS*

There are no user inputs for Point Source Tune.

#### *OUTPUTS*

**Flux-calibrated spectrum (***\*.spect.tbl***):** The output of the module is the flux calibrated spectrum. It is written to the output table and displayed in the plot window. An ASCII version of the file is seen by clicking the *View* button.

#### *DISCUSSION*

This module applies absolute flux calibration to the one-dimensional spectral output file from Extract. For each separate spectral order in SL and LL and each Echelle order in SH and LH, Point Source Tune applies adjustments to the shape of the order and corrects by a scaling constant, in units of electrons/s/Jy, to convert the spectrum to units of Jy. The scaling and shape adjustments are contained in an input calibration file, *fluxcon.tbl*. This file contains the coefficients calculated by fitting an *n*th-order polynomial, where  $\leq n \leq 5$ , to the Extract output of one or more calibration stars so that their observed IRS spectra are forced to match a model spectrum taken as truth. The ASCII output from Point Source Tune contains five columns containing the order number, wavelength in microns, flux in units of Jy, uncertainty in the flux measurement in Jy (currently not suited to derive signal-to-noise ratios), and any needed flags.

### <span id="page-32-0"></span>2.7 Extended Source Tune

#### *PURPOSE*

The Extended Source Tune module converts the extracted spectrum of extended sources from units of electrons per second to flux density (Jy). Point Source Tune is used for point sources. The calibration assumes that the flux is measured over a 28-pixel straight edge aperture in the low-res modules and over the full slit in the high-res ones. These are the default parameters of the Extract module with Extended Source extraction. The resulting calibration is only strictly valid for cases in which the extended source is uniformly bright and covers an area much larger than the slit. In practice, the calibration will be approximately correct for sources that are uniform over the width of the slit plus several PSF widths  $({\sim}6$  pixels) on either side.

#### *INPUTS*

There are no user inputs for Extended Source Tune.

#### *OUTPUTS*

**ReTune Results** *(\*.aploss\_spect.tbl***,** *\*.extsrc.tbl***):** The output of the module is two spectra. The first (*aploss\_spect.tbl*) is the flux tuned spectrum (in Jy). The spectrum is derived

assuming a point source extracted with the full aperture (aploss correction). The second (*extsrc.tbl*) is the spectrum in *aploss\_spect.tbl* multiplied by the slit loss correction (slitloss correction). The slitloss correction assumes that at a given wavelength the source is infinite in extent and it has a constant surface brightness. In practice, the correction should be valid for sources that are uniform over an area slightly larger than the slit (by a few PSF widths). Both spectra are written to the output directory, and the second one is displayed in the plot window.

#### *DISCUSSION*

The module applies photometric "tuning" and flux conversion coefficients to the extracted full slit 1-D spectrum from Extract, and converts it to Jy. The module corrects the slope and curvature of each order and takes into account the effects of the extended source extraction. This is done in two steps. First, the flux calibration appropriate for the large aperture is applied (producing *aploss\_spect.tbl*). Secondly, the module applies the correction for slit losses (producing *extsrc.tbl*). See extended source extraction for more details.

## <span id="page-34-0"></span>**Chapter 3. SPICE Menus**

### <span id="page-34-1"></span>3.1 File Menu

**Open SPICE Generic Template:** Create a new processing flow for a single BCD.

**Open Batch SPICE Generic Template:** Create a new batch processing flow.

**Read SPICE User-Saved Template:** Restore a processing flow from a previous saved template

**Read Batch SPICE User-Saved Template:** Restore a processing flow from a previous batch saved template

**Save...** Save processing flow to a known template file

**Save As...** Save processing flow to a new template file

**Save Current Plotted Image as FITS file:** This will allow you to save the currently plotted image as a FITS file. No overlay information is saved.

**Save Current Plotted Image & Overlays to JPEG, GIF, BMP, or PNG:** This will allow you to save the currently plotted image, along with the overlays, to a JPEG, GIF, BMP or PNG file.

### <span id="page-34-2"></span>3.2 Edit Menu

**Undo [ctrl-Z]:** Undo the last command

### <span id="page-34-3"></span>3.3 Process Menu

**Run:** run the entire processing flow.

**Step:** Run only one processing step.

**Reset Run:** reset all parameters

**Pause Run:** pause the processing at the current step. Allow for restart.

SPICE Menus **File** Menus 35 **File** Menus **File** Menus **File** Menus **File** Menus **File** Menus **File** Menus **File** Menus **File** Menus **File** Menus **File** Menus **File** Menus **File** Menus **File** Menus **File** Menus **File** Menus

### <span id="page-35-0"></span>3.4 Tools Menu

**Memory Monitor:** This dialog shows how much memory (bytes) JAVA has allocated (total memory) and how much of that allocation is currently available (free memory). We are using this mainly as a debugging tool to determine when JAVA is having trouble with the memory allocation, mainly on Sun Workstations.

### <span id="page-35-1"></span>3.5 Images Menu

The Images menu allows you to load and display a FITS format sky image from a variety of different sources. The new image will be opened in a stand-alone FITS tab. The available image sources are:

**ISSA:** IRAS Sky Survey Atlas -- 12, 25, 60 100 micron IRAS images

**2MASS:** Two Micron All Sky Survey -- J, H, K images NOTE: These are compressed images, not the 2MASS Atlas images that contain all of the original scientific information. Use the 2MASS catalogs for detailed source information.

**MSX:** Galactic Plane Survey -- A, C, D, E images

**DSS:** Digital Sky Survey optical images

**Sky View:** The image collections from SkyView

**NED:** NASA/IPAC Extragalactic Database

**FITS File:** A local FITS image resident on your disk.

**All Sky Images:** The DIRBE 60 micron or ISSA all sky image can be displayed.

The first time you select an image to display that will be downloaded from a remote server, SPICE will ask you to specify a cache directory. SPICE caches the images so that if you want to display them again they are available locally from your disk. Select a directory where you can store large images.

SPICE Menus **Tools** Menus **36** 36 **Tools** Menu

### <span id="page-36-0"></span>3.6 Overlays Menu

The Overlays menu allows you to plot different overlays onto images that SPICE is displaying. These options are available only for FITS images that are opened in stand-alone FITS tabs. They are not available to overlay on IRS spectra BCDs. The available overlays are:

**Catalogs from IPAC:** From this dialog you can select catalogs to overlay onto your current target image. The currently available catalogs are the IRAS Point Source and Faint Source Catalogs, the 2MASS Point and Extended Source Catalogs and the NED Catalog. The dialog returns a list of targets in a circle of the radius you enter in degrees.

**Catalogs from SkyView:** From this dialog you can select from a list of catalogs from Skyview to overlay onto your current target image. The dialog returns a list of targets in a circle of the radius you enter in degrees.

**Catalog File:** Select a file in IPAC table format that resides on your local disk to overlay.

**Crop:** Crops the image using a mouse-selected box on the image.

**Grid:** From this dialog you select the type of grid to overlay onto the image display.

**Distance Tool:** This function measures the distance between 2 positions on an image. After selecting the distance tool, click with the left mouse button at the starting position (position 1) and then drag the mouse to the ending position (position 2). SPICE will report the distance in the selected units from position 1 to position 2. Click on the options button in the Distance Tool layer (the one with red horizontal lines) to see the various distances you have measured, change the units or colors, turn lines off/on, etc.

**Slice Tool:** Draw a line through the image by clicking the left mouse button and dragging the mouse along the desired segment. This will open a slice dialog, which will show the information about the end positions of the segment and an XY plot of flux vs. position along the segment. The plot can be zoomed, saved, and printed.

**Area Statistics:** Provides simple statistics of the pixels within a selectable area.

**Mark object on Plot:** Select this option to use the mouse to add marks to your current image. The type of mark and optional labels are user-selectable.

**Current Fixed Target:** Mark the position of the "current target" on the image. The current target is defined by the most recent search in the Images Menu, not by the target of the IRS BCD loaded for spectral extraction.

**Generic Focal Plane:** Draw a circle or square, of user-specified size, on the current image.

**Spectrum:** Overlay a spectrum from a table file on the output spectrum in the Plot window (see below). Choosing this option opens a dialog box to choose the overlay spectrum and to allow the following options:

**Redshift of Target/Overlay**: Enter the redshift of the target and the overlay spectra. The overlay will be shifted into the *observed* frame of the target spectrum and then overlaid;

**Flux Normalization by Constant**: The overlay spectrum can be normalized by a constant value entered here. All flux values in the overlay spectrum will be multiplied by this value;

**Flux Normalization by Wavelength**: The overlay spectrum can by normalized to ensure that its flux value at the chosen wavelength is equal to that of the target spectrum at the same wavelength.

The overlay spectrum will be shown as a dotted line. If order information is given in the input table, the orders will appear in varied color. Once opened, the overlay spectrum can be toggled to display or not using the check boxes in the plot window. **NOTE:** The overlay spectrum must be in IPAC table format. An example is given below.

**Line List:** Overlay a line list of labeled wavelengths from a table file on the output spectrum in the Plot window. The following options are available:

**Remove Previous Line Lists**: If checked, this option clears previous line lists;

**Redshift**: The overlay wavelengths are assumed to be in the rest frame. They can be redshift to the target redshift entered here.

**NOTE:** The line list must be in IPAC table format. An example is given below.

### *DISCUSSION*

The overlay capability within SPICE provides a flexible interface for choosing the extraction window and browsing the results.

**IRS Focal Place Overlay**: SPICE has the option to overlay the IRS slit position on a FITS Image. This option allows for easy interpretation of source positions either for the intended target or serendipitous sources that fall within the slit. When the IRS Focal Plane overlay is enabled, the position of the slit is drawn and control icons are added to the FITS image window. The FOV table icon opens a dialog box, which allows the user to choose which of the available slit overlays to enable.

SPICE User's Guide

In addition, the position on the Image can be matched to the position of the cursor within the 2D IRS dispersed image. Clicking on the IRS image within the slit will cause that position to be marked by a circle on the FITS image. If multiple images containing the slit position are open, the circle will be marked on all of them. Conversely, clicking within the slit on the FITS image will measure the percentage along the slit appropriate for input to the manual option of the RIDGE module. The percentage can be viewed by displaying the FOV table (the table icon in the box labelled "FOV" in the FITS image controls). It can be automatically entered into the RIDGE module by choosing "Apply". Note that this option is only available for the active order in low resolution; that is, if the Profile module has been run for the default, then only the default order is available for Ridge, and to choose the off-target order, Profile must be re-run.

For example, let's assume that the current module flow is a Long-Low (channel 2) second-order spectrum of a known galaxy. The user, however, can see an unknown, faint continuum spectrum within the off-target first-order slit. To investigate further, the user can bring up a FITS image of the region of sky around the galaxy by using the Images menu. If a Spitzer image is available, it can be chosen from the "FITS Image File" option. Otherwise, SPICE can access standard sky surveys such as 2MASS. Using the IRS Focal Plane Overlay, the user can overplot both long-low slits on the image. Clicking on the unknown spectrum in the 2D IRS dispersed image will circle that position on the 2MASS image. To interactively examine the off-target order, the user needs to run Profile with first-order selected. Now, clicking on the 2MASS image within the first order slit will measure the Ridge percentage. So the user selects the "Manual" option in Ridge, and to see the percentage, the user opens the FOV table from the controls next to the 2MASS image. Clicking in the first order slit on the new object reveals that it is at 45% along the slit; clicking on "Apply" enters this automatically into Ridge. Now, running the rest of the current flow extracts the serendipitous object.

**Spectrum Overlay**: A spectrum used for overlay onto the output plot must be in IPAC table format. An example of a valid spectrum is:

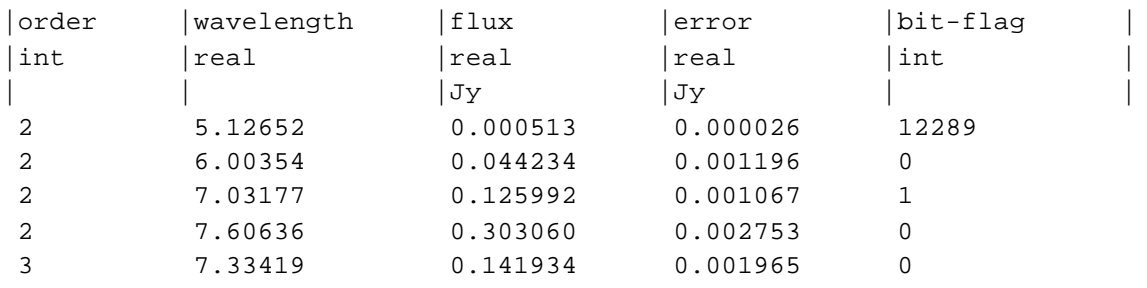

**Line List Overlay**: Input files for line list overlay must be in IPAC table format, containing a column for a label and two columns for wavelength. Wavelengths should be entered as a range, instead of a single value. The range will be shaded. An example of a valid line list is:

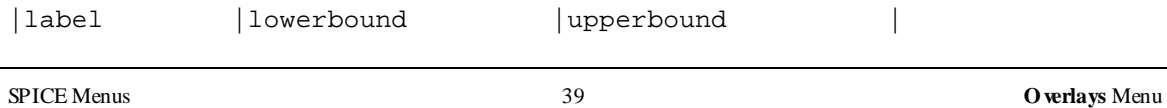

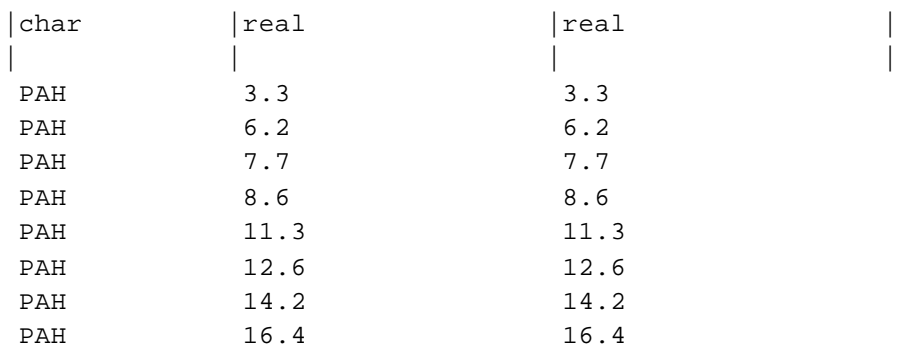

### <span id="page-39-0"></span>3.7 Options Menu

**Use Automatic SPICE Version Update:** The default for this is 'yes'. If an update for SPICE is available, when you start SPICE and connect to our server you will be asked if you would like to update your software.

**Cache Prefs:** Spot caches to disk images that it retrieves from remote servers so that they are available locally the next time you ask Spot to display them. This saves time and network traffic. The first time you retrieve an image, Spot will ask you to designate a cache directory. You can change the location or size of the disk cache directory from this dialog.

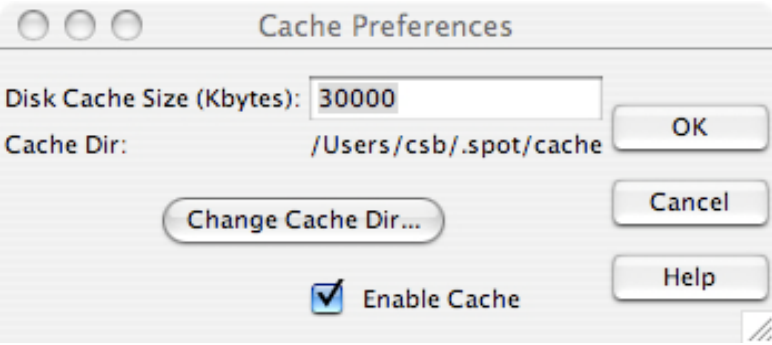

**Network Proxy Setup:** This dialog allows you to set up a network proxy for SPICE access to the servers at the Spitzer Science Center.

**Use Large Control Icons:** Toggle the size of the control icons on the right of the FITS window.

**Visualization: Show Mouse Help:** You can remove the mouse control box when displaying images if you need more screen real estate.

**Visualization: Show Side Bar on Current Frame / Show Side Bar on All Frames:** These two options allow you to make the side bars, on the right of any image you are displaying, appear or

disappear. This is useful if you are working on a very small screen and want to examine as much of the image as possible.

### <span id="page-40-0"></span>3.8 Help Menu

The Help menu provides access to the SPICE on-line help.

**Overview:** The on-line help directory is here.

**About:** The current version of SPICE you have installed

## <span id="page-41-1"></span><span id="page-41-0"></span>**Appendix A. SPICE on the Command Line**

### A.1 Why use the command-line version of SPICE?

If you have only a handful of spectra to extract, we suggest that you use the GUI version of SPICE. The GUI version provides visualization features (2D spectrum display, profile plots, ridge overlays, etc.) which can help you ensure that your extraction is going as desired.

If you have a large number of spectra that must all be reduced in an identical way, one option is to use the SPICE GUI in batch mode. However, if you have a huge number of spectra and/or limited memory, batch mode may be insufficient to reduce all of your spectra in one batch. In that case, you may either choose to run multiple batches, or to use the command-line version of SPICE to write a script to reduce your spectra. The command-line version also makes it possible to call SPICE from within other programs (e.g. IDL).

If you choose to write a script, we recommend that you first use the GUI on a few of your spectra to experiment with your extraction parameters. You can then use the command line to script the remainder of your extractions using the same, optimized parameters. Every time the GUI runs, it writes out the corresponding command-line parameters in the *spice\*.log* files in your *~/.spot/* directory. For each module, the input parameters are listed on separate lines for improved readability. To execute these on the command line, you will have to reformat them into one line. In addition, **you must make sure that the SPICE binaries (in the** *bin/* **subdirectory of your installation) are in your path.**

### <span id="page-41-2"></span>A.2 Running SPICE on the Command Line

The SPICE modules are run on the command line using the following syntax. We assume that you are in the directory containing the data to be reduced.

```
unix% <module> <option flag> <specification>
```
where the option flags can be used to specify input and output files and parameters, and must be matched with a corresponding specification. e.g. to run the PROFILE module on the file *SPITZER\_S0\_7130112\_0002\_6\_A14567688\_bksub.fits* with the corresponding mask files and calibration files, you would type the following (long!) one-line command:

```
profile -i SPITZER_S0_7130112_0002_6_A14567688_bksub.fits -b 
SPITZER_S0_7130112_0002_6_A14567689_bkmsk.fits -fb 28800 -o 
SPITZER_S0_7130112_0002_6_A14567688_bksub.profile.tbl -q 
SPITZER_S0_7130112_0002_6_A14567688_bksub.profile.qa -t 
/Applications/spice/spice.app/Contents/Resources/platform/mac/cal/C15.0
```

```
PRE25/b0_psf_fov.tbl -w 
/Applications/spice/spice.app/Contents/Resources/platform/mac/cal/C15.0
PRE25/b0_wavsamp.tbl -c 1000
```
The available modules are listed in the following sections, along with an explanation of their option flags.

### <span id="page-42-0"></span>A.3 Profile

To run, type:

unix% profile <option flag> <specification>

Where the options are as follows:

- -i The name of the input 2D spectrum from which you wish to extract a 1D spectrum.
- -b The mask file associated with the input spectrum.
- -fb Fatal bit pattern for the mask file. Set this to the decimal representation of the fatal bit flags. Pixels with the specified flags will be excluded from the SPICE extraction. See Appendix B for how to calculate the fatal bit pattern. Default value is 18432.
- -o The name of the output table that will hold the wavelength-collapsed average spatial profile for the selected orders. Default value is  $\langle$ input file $\rangle$ .profile.tbl
- -q The name of the output qa file. Default value is <input file>.profile.qa. This file tells you six things about the profile:
	- profMaxFlux max value of dn for all cuts
	- profLocMaxFlux location (%) of max dn cut
	- profMaxStdev max value of stdev for all cuts
	- profLocMaxStdev location (%) of max stdev cut
	- profMaxRStdev max value of stdev/dn for all cuts
	- profLocMaxRStdev location of max stdev/dn cut
- -t The name of the *psf\_fov* calibration table that codes the order to be extracted for each FOVID, the default ridge location, and the extraction aperture width at a fiducial wavelength.
- -w The name of the *wavsamp.tbl* file. This file specifies the location of the spectral orders on the array in x-y coordinates. It consists of psuedorectangles, which describe the fractional

SPICE on the Command Line 43 A.3 Profile

pixels that comprise each wavelength in the spectrum. You should choose the appropriate file in the *cal/* subdirectory of your SPICE installation. The file you choose should match both the Spitzer pipeline version with which your data were processed, and the IRS module with which you are working.

- -c The Profile module divides each pseudorectangle into this number of cuts and integrates the signal within each cut. Allowed values are integers between 1 and 2000. We recommend that users keep this at the default value (1000 for SL and LL modules, 200 for SH and LH) adopted by the SPICE GUI.
- -m Size of sliding median. Allowed values are odd integers between 1 and 21. Default value is 7.
- -v Level of verbosity, integer. Default value is 1
- -ord This selects which orders are included in the median-combined profile. The default is to include only the targeted orders in the profile. For hi-res observations, this is all orders, but for lo-res observations it is usually not. You can specify up to 14 comma-separated integers – no spaces, where the lo-res orders are designated as 1, 2 and 3, and the hi-res ones run from 11-20.
- -n Name of a namelist file listing all the input parameters. This can be used instead of specifying all of the flags on the command line. Default is *namelist.nl.*

The Profile module will generate a profile table of the wavelength-collapsed average spatial profile for the selected orders. Below is a plot of the data in this table. In this particular case, we see two features - a positive one on the left and a negative one on the right. The left peak represents the background-subtracted nod 1 spectrum, while the right-hand dip represents the sky background in the nod 1 image minus the nod 2 spectrum.

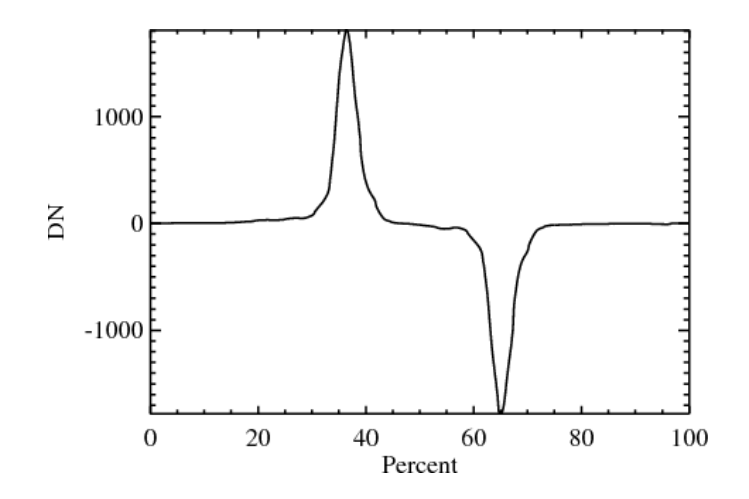

#### SPICE on the Command Line  $44$  A.3 Profile

## <span id="page-44-0"></span>A.4 Ridge

To run, type:

unix% ridge <option flag> <specification>

where the options are as follows:

- -p The output table from running the Profile module in the previous step.
- -f The *\*fov.tbl* file, which codes the order to be extracted for each FOVID, the default ridge location, and the extraction aperture width at a fiducial wavelength.
- -m The number of points to use for median filtering (LO-RES only). Must be ODD.
- -s The number of sigma to require the peak to be above the mean (LO-RES only). Must be between 0.0 and 10 (inclusive). The default is 5.
- -g The width, given in plus-or-minus percent of the array in the cross-dispersion direction, to be analyzed, centered on expected position (LO-RES only). Allowed values are floats from 0.0 to 100, default is 100.0. e.g. if you wish to include 25% of the array either side of the profile center, giving you a total extraction width of 50% of the array, you would set a value of 25.0.
- -glo Explicitly specify the low-end cutoff of g (LO-RES only). Allowed values are specified in percent, and are floats from 0.0 to 100. Default is to use the value set by the flag  $-g$ .
- -ghi Explicitly specify the high-end cutoff of g (LO-RES only). Allowed values are specified in percent, and are floats from 0.0 to 100. Default is to use the value set by the flag  $-g$ .
- -o The output table containing the x,y position of the peak for each order and each wavelength. Default is *<input file>.ridge.tbl.*
- -i The name of the *\*wavsamp.tbl* file. This file specifies the location of the spectral orders on the array in x-y coordinates. It consists of pseudorectangles, which describe the fractional pixels that comprise each wavelength in the spectrum. You should choose the appropriate file in the *cal/* subdirectory of your SPICE installation. The file you choose should match both the Spitzer pipeline version with which your data were processed and the IRS module with which you are working.
- -c Explicitly select the ridge position (a percentage fromo 0.0 to 100.0). The default is to compute the position automatically from the profile.

SPICE on the Command Line 45 A.4 Ridge

- -v Level of verbosity. Integer. Default value = 1.
- -n Name of a namelist file listing all the input parameters. This can be used instead of specifying all of the flags on the command line. Default is *namelist.nl.*

The RIDGE module outputs a table, *\*.ridge.tbl*, containing the x,y position of the peak for each order and each wavelength.

### <span id="page-45-0"></span>A.5 Extract

To run, type:

unix% extract <option flag> <specification>

Where the options are as follows:

- -i The name of the input 2D spectrum from which you wish to extract a 1D spectrum.
- -o The name of the output table, which will contain the 1D spectrum in units of electrons per second.
- -b The name of the mask file that goes with the input 2D spectrum.
- -fix This controls if the NaNs should be replaced with approximated values before doing extraction. A value of 0 means "don't replace", while an integer, N, means that for each NaN pixel, the N rows above and N rows below are averaged column by column within the order, and then a line is fit to these column averages to approximate the NaN. Default is 2.
- -nanDrop Wavelength bins with NaNs will be removed from the output spectrum if this is set to 1. Default is 0, with the NaN fluxes set to -9999.
- -f Fatal bit pattern for BMasks. See [Appendix B](#page-52-0) for the allowed values and a description of how to calculate the fatal bit pattern. See [§1.6](#page-9-0) for the mask bit definitions. Default  $= 16384$ .
- -e The name of the uncertainty file that goes with the input 2D spectrum.
- -r The name of the output table from running the Ridge module in the previous step.
- -ord This refers to the spectral order, and is used for low-resolution extractions only. You can set this to:

SPICE on the Command Line  $46$  A.5 Extract

- 0 (as targeted; default)
- 1
- $\bullet$  2 (2+bonus)
- 99  $(1+2+$ bonus)
- -p The name of the *\*psf\_fov.tbl* calibration table which codes the order to be extracted for each FOVID, the default ridge location, and the extraction aperture width at a fiducial wavelength.
- -height1 Sets the wavsamp height. Set to 1 to force the wavsamp height to be 1 pixel; set to 0 to use actual height. Default  $= 0$ .
- -w Width (in pixels) of the extraction aperture at the reference wavelength. Default for HI-RES is to use full width of the order, and for LO-RES to use the value given in the psf\_fov table (specified with the "-p" flag).
- -l Reference wavelength (in microns) of the aperture width specified with the "-w" flag. A value of 0 selects a constant width extraction aperture. Default is to to use the value given in the psf\_fov table specified by the "-p" flag.
- -full Extraction type;  $0 = sub$  slit and  $1 = full$  slit. Default is sub-slit if all of the following are true: (a) the "-w" flag is not explicitly set, (b) this is not a HI-RES observation, (c) this is not a LO-RES center position observation.
- -over Name of output overlay file.
- -norm Normalize the fluxes. Default  $= 0$ :
	- $\bullet$  0 = no normalization
	- $\bullet$  1 = divide by height of wavsamp rectangle
	- $2 = \text{divide by area of wavesamp rectangle}$

For S18.7 and later, set this to 1 for SL,LL,LH and 0 for SH. For S17.2, set this to 1 for LH and 0 for SL,LL,SH. Set this to 0 for all previous CAL\_SET versions.

- $-v$  Level of verbosity. Default = 1
- -n Name of a namelist file listing all the input parameters. This can be used instead of specifying all of the flags on the command line. Default is *namelist.nl.*

SPICE on the Command Line 47 A.5 Extract

### <span id="page-47-0"></span>A.6 Optimum

Runs the Optimal extraction algorithm. To run, type:

unix% optimum <option flag> <specification>

Where the options are as follows:

- -p Input stellar profile template FITS file.
- -I The input 2D spectrum from which you wish to extract a 1D spectrum.
- -u The name of the uncertainty file that goes with the input 2D spectrum. If you do not specify an uncertainty file, the extraction will be profile-weighted only, and will use the default uncertainty value set by the flag –default\_unc (see below) for all pixels.
- -b The name of the mask FITS file that goes with the input 2D spectrum.

-w The name of the *\*wavsamp.tbl* file. This file specifies the location of the spectral orders on the array in x-y coordinates. It consists of pseudorectangles, which describe the fractional pixels that comprise each wavelength in the spectrum. You should choose the appropriate file in the *cal* subdirectory of your SPICE installation. The file you choose should match both the Spitzer pipeline version with which your data were processed and the IRS module with which you are working.

- -ridge The name of the output table from running the Ridge module.
- -o The name of the output extraction table file.
- -r The name of the output rectified flux FITS file.
- -r\_unc The name of the output rectified uncertainty FITS file. This is an optional intermediate product. SPICE will not write out this file unless an output filename is specified by the user.
- -r\_bmask The name of the output rectified BMASK FITS file. This is an optional intermediate product. SPICE will not write out this file unless an output filename is specified by the user.

SPICE on the Command Line 48 A.6 Optimum A.6 Optimum

- -r\_wave The name of the output rectified wavelengths FITS file. This is an optional intermediate product. SPICE will not write out this file unless an output filename is specified by the user.
- -r\_ord The name of the output rectified order numbers FITS file. This is an optional intermediate product. SPICE will not write out this file unless an output filename is specified by the user.
- -r\_offset The name of the output rectified offsets FITS file. This is an optional intermediate product. SPICE will not write out this file unless an output filename is specified by the user.
- -ow The name of the output wavsamp file of rectified image.
- -op The name of the output 2D profile FITS file.
- -ox The name of the output profile ASCII file.
- -fatal The Fatal Bit Pattern for the input mask file. See [Appendix B](#page-52-0) for more information on calculating the Fatal Bit Patterns, and [§1.6](#page-9-0) for the mask bit definitions. Default  $= 0$ .
- -area\_width Width of the rectification area in pixels. Must be an odd integer.
- -pct\_center Location of the center of the source, in percent. default: -100.0, which uses the output from Ridge instead.
- -keepnans Set this to 1 if you wish a rectified pixel to be set to NaN if any of the corresponding pixels in the original image are NaNs. Default is 0, which approximates the output value of the pixel with remaining non-NaN pixels (see the *replprofnan* parameter below).
- -replprofnan Replace NaNs in profile. If  $N \le 0$  then leave alone. If  $N > 0$ , estimate the value of the output pixels from N neighbors. Default  $= 3$ .
- -height1 Sets the wavsamp height. Set to 1 to force the wavsamp height to be set to 1 pixel. Set to 0 to use the actual height.
- -resamp Method of computing pixels in the rectified image. Default is "weighted bilinear":
	- $0 =$  nearest neighbor
	- $1$  = weighted bilinear

 $2 =$  unweighted bilinear

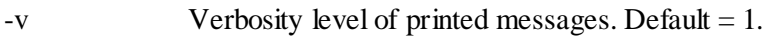

- -n Name of a namelist file listing all the input parameters. This can be used instead of specifying all of the flags on the command line. Default is *optimum.nl.*
- -clip\_width Width (in pixels of the original non-rectified image) of the extraction aperture at the reference wavelength. Default is half the width of the order.
- -clip\_lambda0 Reference wavelength (in microns) of the aperture width specified with the " clip\_width" flag. Default is to use a constant width extraction aperture.
- -default\_unc Sets the default uncertainty value if there is no input uncertainty file specified, or if a pixel value in the input file is NaN. Default is 1.0. Input units are electrons per second.
- -unc\_tune Adjustment applied to the uncertainties in rectified space to compensate for the fact that they are correlated.  $0.0$ =none. Default = 1.0.

- $\bullet$  0 = no normalization
- $\bullet$  1 = divide by height of wavsamp rectangle
- $2 = \text{divide by area of wavsamp rectangle}$

Set this to 1 for S18.7 SL, LL, LH, 0 for SH for compatibility with S18.7 flux calibration. Set this to 1 for S17.2 LH, 0 for SL,LL,SH. Set this to 0 for all other CAL\_SET versions.

- $-$ minorder Minimum order number to extract. Default = 0.
- -maxorder Maximum order number to extract. Default: 99
- -xnfine Number of fine subsample points in x direction. Default  $= 1$ .
- -ynfine Number of fine subsample points in y direction. Default  $= 1$ .
- -nanDrop Wavelength bins with NaNs will be removed from the output spectrum if this is set to 1. Default is 0, with the NaN fluxes set to -9999.

SPICE on the Command Line 50 50 A.6 Optimum

<sup>-</sup>norm Normalize the fluxes. Default  $= 0$ :

-pixel\_scale Pixel size in input image (for *rec\_offset* file). Units are in arcsec/pixel and the  $default = 0.0.$ 

### <span id="page-50-0"></span>A.7 IRS\_Tune

IRS\_Tune is run for both Point Source and Extended Source tuning. To run Extended Source tuning, you must include the –recom option, which calls the IRS\_Retune module.

To run, type:

unix% irs tune <option flag> <specification>

Where the options are as follows:

- -I Name of input table.
- -t Name of tuning table.
- -o The desired name of the output flux-calibrated spectrum, which is written out in units of Jy.
- -m Tuning mode (tune\_up OR tune\_down). Virtually all users will wish to use the "tune\_down" option. The "tune\_down" value means to apply the fluxcon table in the normal way, dividing by the factors. The "tune\_up" value means to multiply by the factors. If you run irs\_tune with tune\_down on untuned data, you get tuned data. If you run irs tune with tune up on tuned data, you get the untuned data back.
- -noise0 Only for generating "untuned" spectra for testing purposes. Sigma of offset noise to add. Default: 0.0.
- -noise1 Only for generating "untuned" spectra for testing purposes. Sigma of gain noise to add. Default: 0.0.
- $-v$  Verbosity level of printed messages. Default = 1.
- -a Tuning components from the *\*\_fluxcon.tbl* to apply. Default = 3. "Fluxcon" is the conversion factor from electrons per second to Jy, while "tune" applies the remaining calibration factors. Users will usually want to apply both to their data.
	- $1 =$  fluxcon.
	- $2 = \text{tune}$ .
	- $3 =$  both

SPICE on the Command Line 51 51 A.7 IRS\_Tune

- -recom Calls the IRS\_Retune module (see below), which allows tuning for extended sources. Do not use this if you are tuning for point sources. The value of this option must be the full path to the *irs\_retune* executable.
- -retab Input retuning table. Only used when –recom is turned on
- -reout Retune output file. Only used when –recom is turned on.
- -retab2 Second input retune table. Only used when –recom is turned on.
- -reout2 Second retune output file. Only used when –recom is turned on.
- -n Name of a namelist file listing all the input parameters. This can be used instead of specifying all of the flags on the command line. Default is *namelist.nl.*

### <span id="page-51-0"></span>A.8 IRS\_Retune

Usually this module is called from within IRS\_Tune with the –recom flag. To run as a standalone, type:

unix% irs\_retune <option flag> <specification>

Where the options are as follows:

- -i Name of input table.
- -t Name of tuning table.
- -o Name of output table
- $-v$  Verbosity level of printed messages. Default = 1.

SPICE on the Command Line 52 A.8 IRS\_Retune

## <span id="page-52-0"></span>**Appendix B. Fatal Bit Patterns**

It is highly likely that when you reduce your Spitzer data, you will include the BMask files as input into SPICE. The pixels in the mask files all contain coded information, or "bit definitions", depending on the status of a particular pixel. For example, a pixel with bit 10 flagged in the BMask file indicates that that particular pixel in the data frame is saturated, while bit 14 indicates that the pixel was flagged as fatal in the PMask. For a full list of bit definitions, see the [IRS](http://irsa.ipac.caltech.edu/data/SPITZER/docs/irs/irsinstrumenthandbook/)  [Instrument Handbook](http://irsa.ipac.caltech.edu/data/SPITZER/docs/irs/irsinstrumenthandbook/) or see [Table 1.6.1](#page-9-1) in this manual for a list of current BMask bit definitions. When running SPICE, you need to decide which of these codes you wish to set as "fatal", i.e. which of the flagged problems you consider so bad that the corresponding pixel in your data frame should be discarded. This is done by specifying a "Fatal Bit Pattern" as follows:

Fatal Bit Pattern =  $2^{(value of 1st required fatal bit)} + 2^{(value of 2nd fatal bit)} + ... + 2^{(value of nth fatal bit)}$ 

e.g. if you wished to set bits 7, 8, 9, 10 and 14 as fatal for your IRS BMask file then your BMask Fatal Bit Pattern would be:  $(2^7 + 2^8 + 2^9 + 2^{10} + 2^{14}) = 18304$ .

The most up-to-date recommended Fatal Bit Patterns can be found in the IRS [Instrument](http://irsa.ipac.caltech.edu/data/SPITZER/docs/irs/irsinstrumenthandbook/)  [Handbook.](http://irsa.ipac.caltech.edu/data/SPITZER/docs/irs/irsinstrumenthandbook/)